1. **Title**

**SubTrackr** 

2. **Each Team Member's Name and Role Andrew Murray:** Scenario Developer **Ian Wagner-Smith:** Project Manager **Tori Yan:** Usability Researcher **Valerie Ziyi Huang: Visual Designer** 

#### 3. **Problem and Solution Overview**:

Recently many services have been adoption or moving over to the subscription model. This has created some challenges for users because it abstracts the cost of the service and making it harder to evaluate the actual cost of maintaining a subscription. Moreover, companies often make it difficult to unsubscribe from a service by automatically renewing your subscription at the end of a pay period forcing you to end the subscription explicitly. This is challenging for users as it requires that they set up reminders to remember that a service is about to end and to cancel early. Our proposed design would address these issues by both tracking the use of a service, making the costs and benefits less obscure to the user, and by automating the renewal process eliminating the need for users to track it manually. Our design would make use of these two features to take better advantage of the free trials offered by many services. Giving users a concrete way to evaluate their product trial and eliminate the concern of accidentally paying for a service they decided not to continue using.

#### 4. **Initial Paper Prototype**:

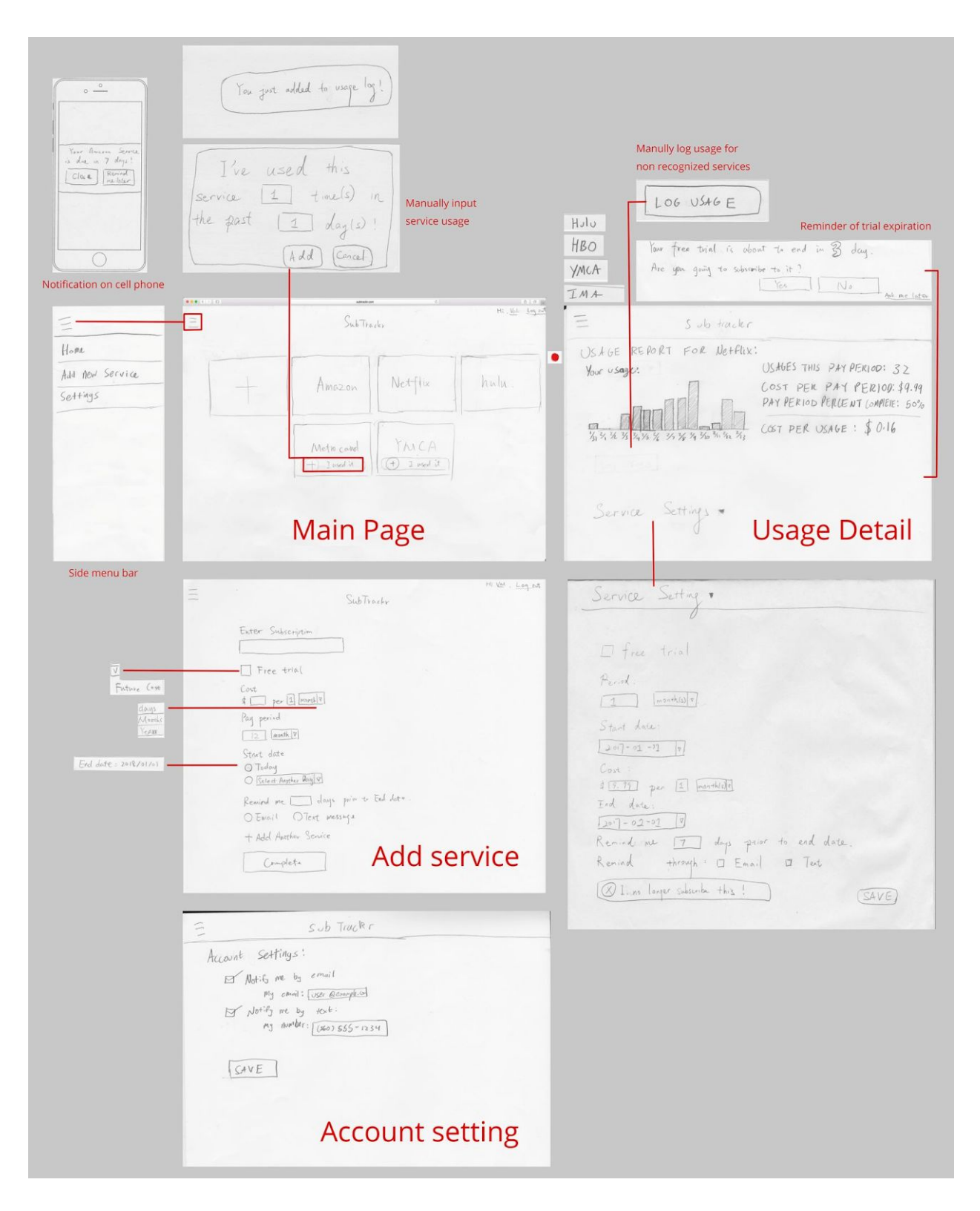

#### **Task 1: Receive alerts at the end of a pay period**

**Task 1.1: Changing Service Settings:** In this iteration of the prototype, you could change notification settings and see warnings about the expiration of your service on each service's usage report page.

Sub tracks USHGE REPORT FOR Netflix: USAGES THIS PAY PERIOD: 3) Your usage: COST PER PAY PERIOD: \$9.99 PAY PERIOD PERCENT COMPIETE: 50% Are you going to subscribe to it? Yes  $N_o$ Ask me later Service Setting  $\Gamma$  free trial Period:  $|$  month(s)  $\sqrt{v}$ Start date:  $201 - 01 - 01$  $|\triangledown|$  $Cost:$  $\sqrt{9.99}$  per  $1$  months) End date:  $207 - 02 - 02$ Remind me 17 days prior to end date.<br>Remind through : 17 Email 17 Text 21. no longer subscribe this! SAVE

## **Task 1: Receive alerts at the end of a pay period**

Task 1.2: Updating Notification Settings: In this iteration, the text and email settings were on a settings page accessible only through the "hamburger." There was a page called "Account Settings" that was distinct from the settings for each service.

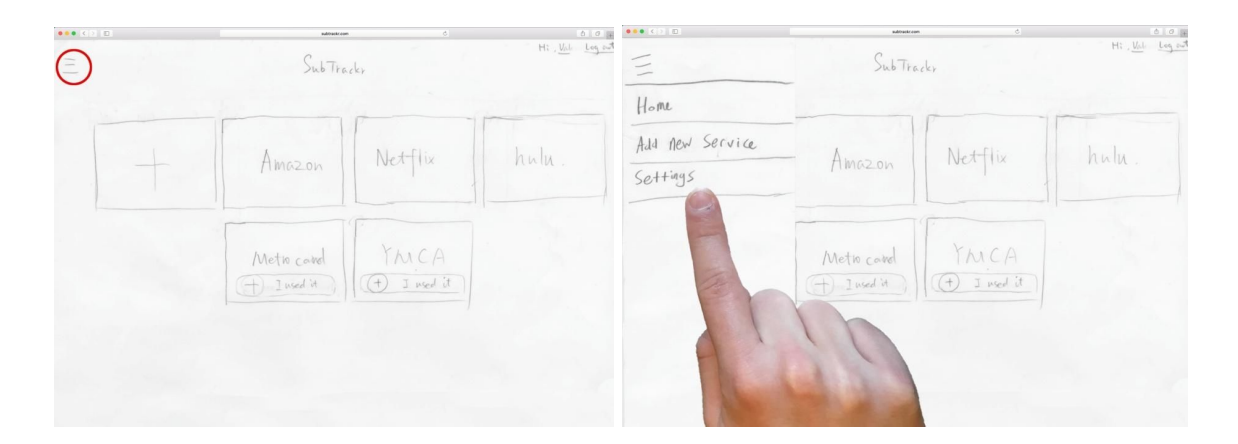

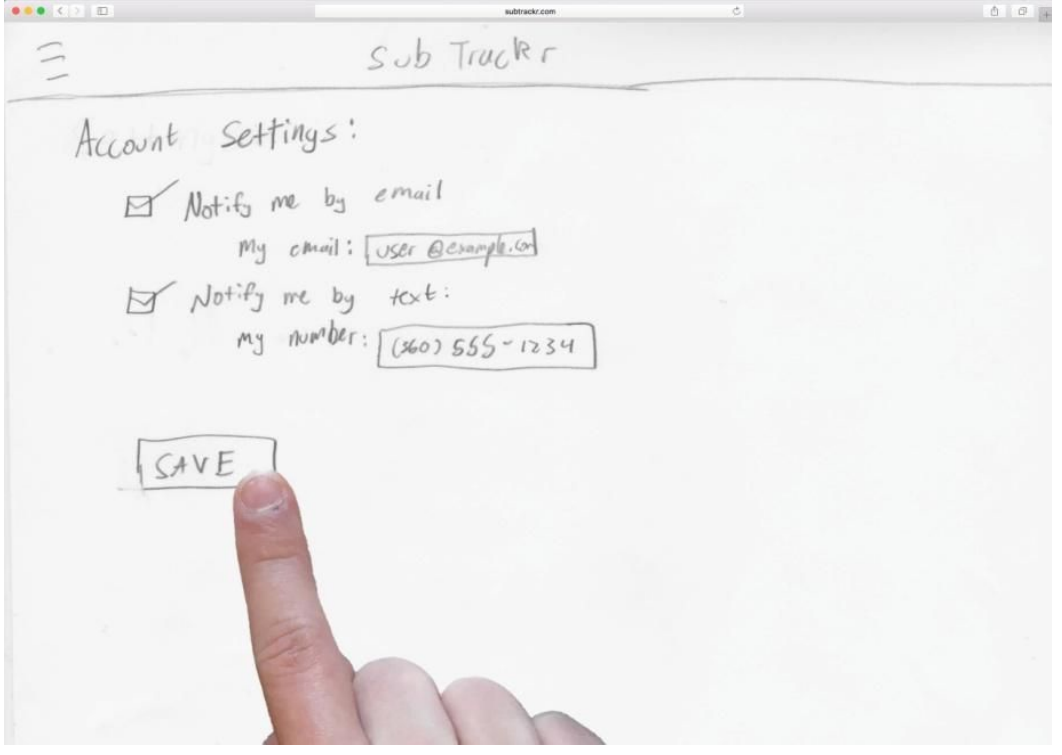

## **Task 1: Receive alerts at the end of a pay period**

**Task 1.3: Getting the Notification:** The user receives a phone notification that they can hit "remind me later" on to delay notification of account expiration.

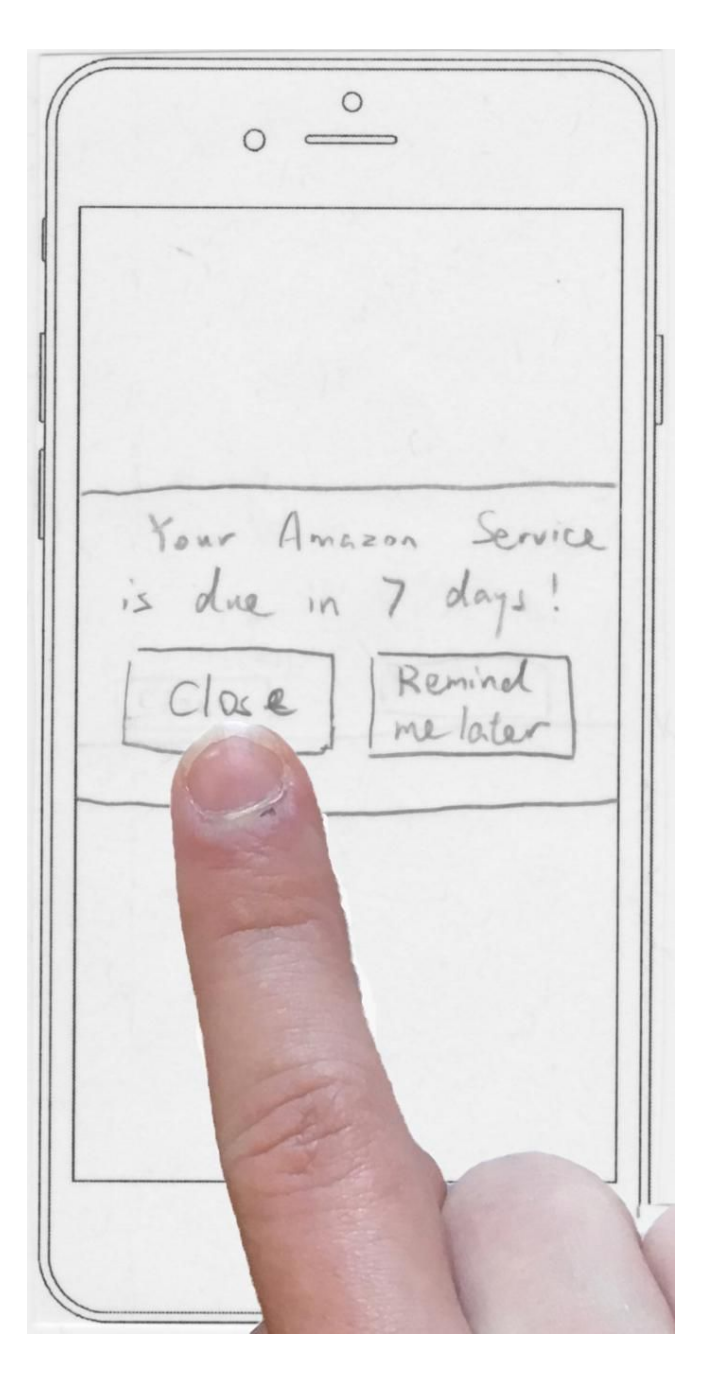

**Task 2.1: Adding a New Service:** The user can select the plus icon at the beginning of their list of services on the main screen and it takes them to a page dedicated to adding the service. This page has many, many fields to enter. The first field attempts to autocomplete with possible supported services, and if it does, some (but not all) of the fields will automatically be filled (after asking the user to log into that site).

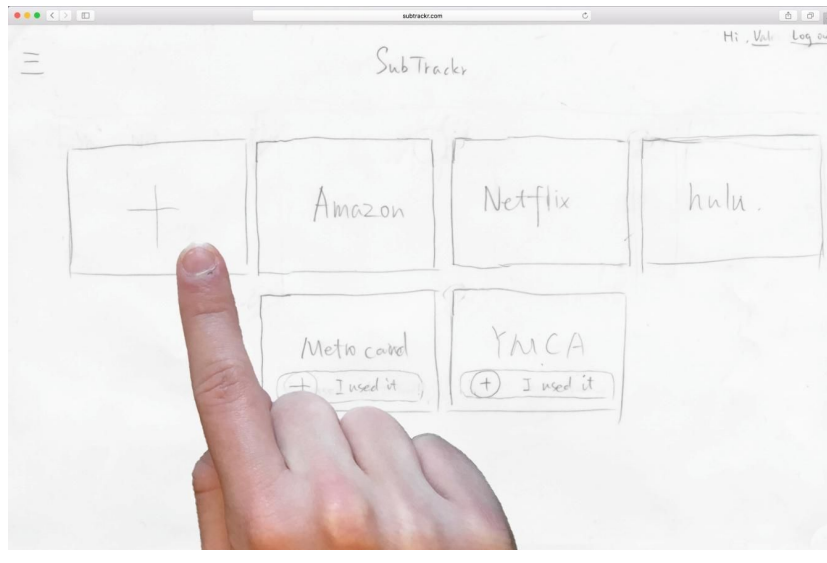

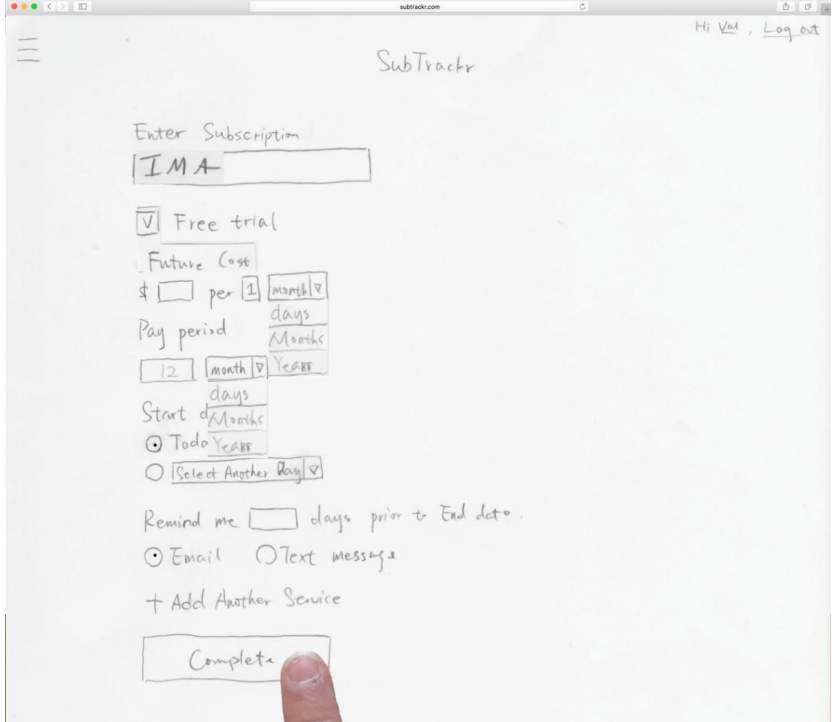

**Task 2.2: Logging Usages (for manual services):** In this iteration of our design, the user can log their usages of manual services by clicking a button that sits on top of the icon of the service on the home page. A pop-up appears and allows them to enter information. Notably, this can only be done for services unsupported by SubTrackr.

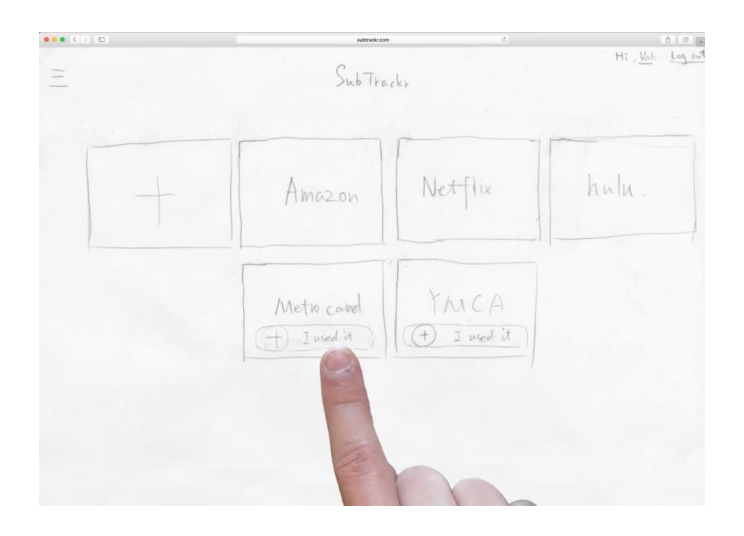

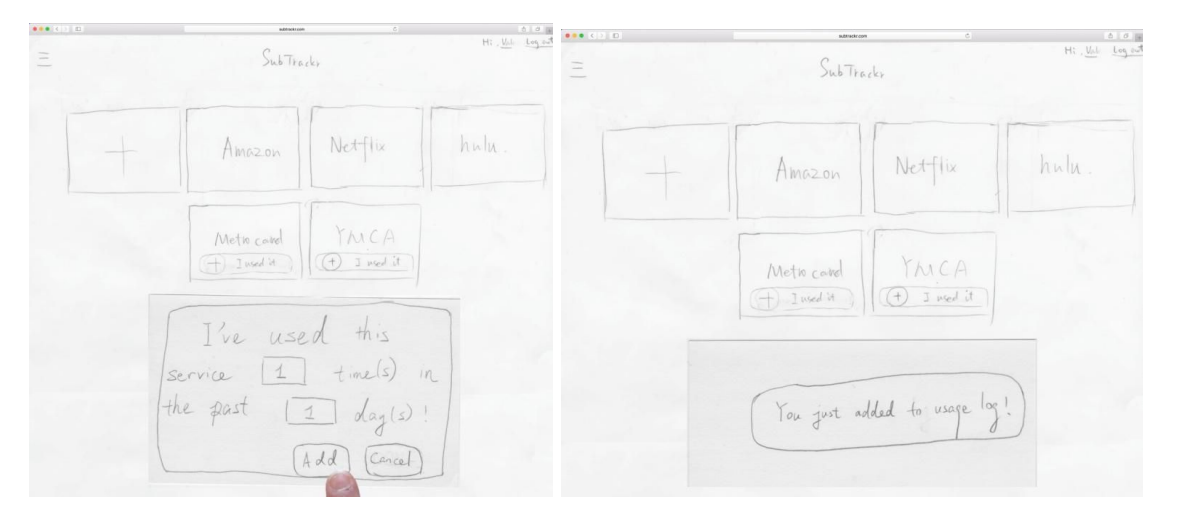

**Task 2.3: Checking Service Usage Report:** The user can select a service on the main screen in order to view its usage report.

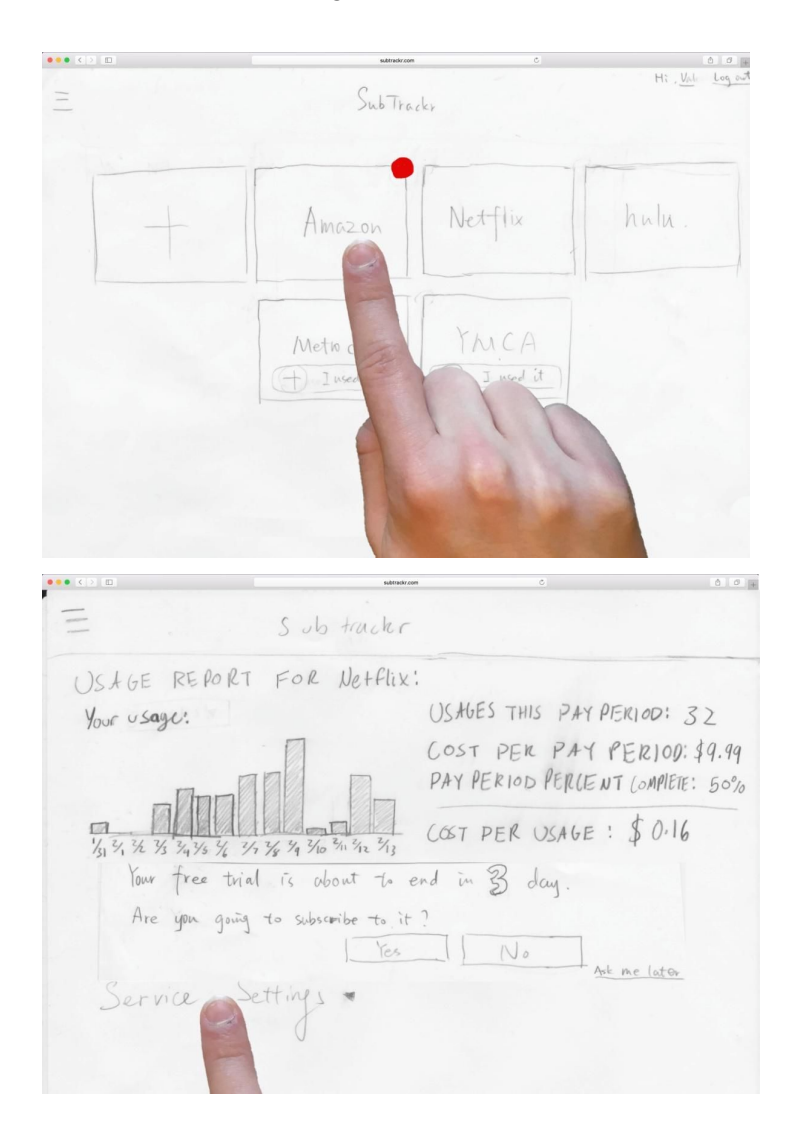

#### 5. **Testing Process**:

○ Method Overview:

For each test, we introduced our website and provided a backstory as motivation for the participant. We told the participant that he/she just subscribed to Netflix and wanted to know whether Netflix reached their expectations. While the participant was exploring and completing the task, we didn't interrupt or provide help except occasionally prompting the participants to speak out. And we would give out pivotal time prompt, such as close to the end of the billing cycle, and then observe how participants react. After both tasks are ended (potentially incomplete), we debriefed the participant, asking them to interpret the information they got from the statistics the website provided, explaining the goal of the tasks, and asked them if they had any more questions or suggestions about the website.

○ Roles for Each Team Member:

For the first and second usability tests, Tori played the role of facilitator, Valerie the role of computer and Ian the role of observer/notetaker. For the the third usability test, Andrew played the role of facilitator, Tori the role of computer and Ian the role of observer/notetaker.

○ Participants:

Our first usability test participant is Kelly, a UW undergraduate student, who described herself as not "tech savvy". The test took place in a coffee shop on campus, an environment Kelly often studied and felt comfortable in. She was chosen partially because she is not involved in design research previously. Also she has an extensive experience and a good understanding on how subscription works. And she is not experienced with web application and tracking service. We want to have her participate in usability test to detect any hidden affordances we made.

Our second usability test participant is Alice, a UW INFO senior, who has extensive knowledge on site design and a specific site aesthetics. The test took place at her house, where she also works predominantly. She has a good understanding on subscription as well. We chose her because we wanted to test on the efficiency and external consistency of our site when serving an expert in websites.

The participant was Shawn, a male college freshman. The test took place in a common area near his dorm room. This participant was chosen to find diversity from other participants in that he is male and younger than other participants. Also Shawn represents a middle ground between the previous two participants in terms of expertise in website. We were hoping to observe how an average user approaches our website for the first time.

### 6. **Testing Results**:

○ Heuristic Evaluation:

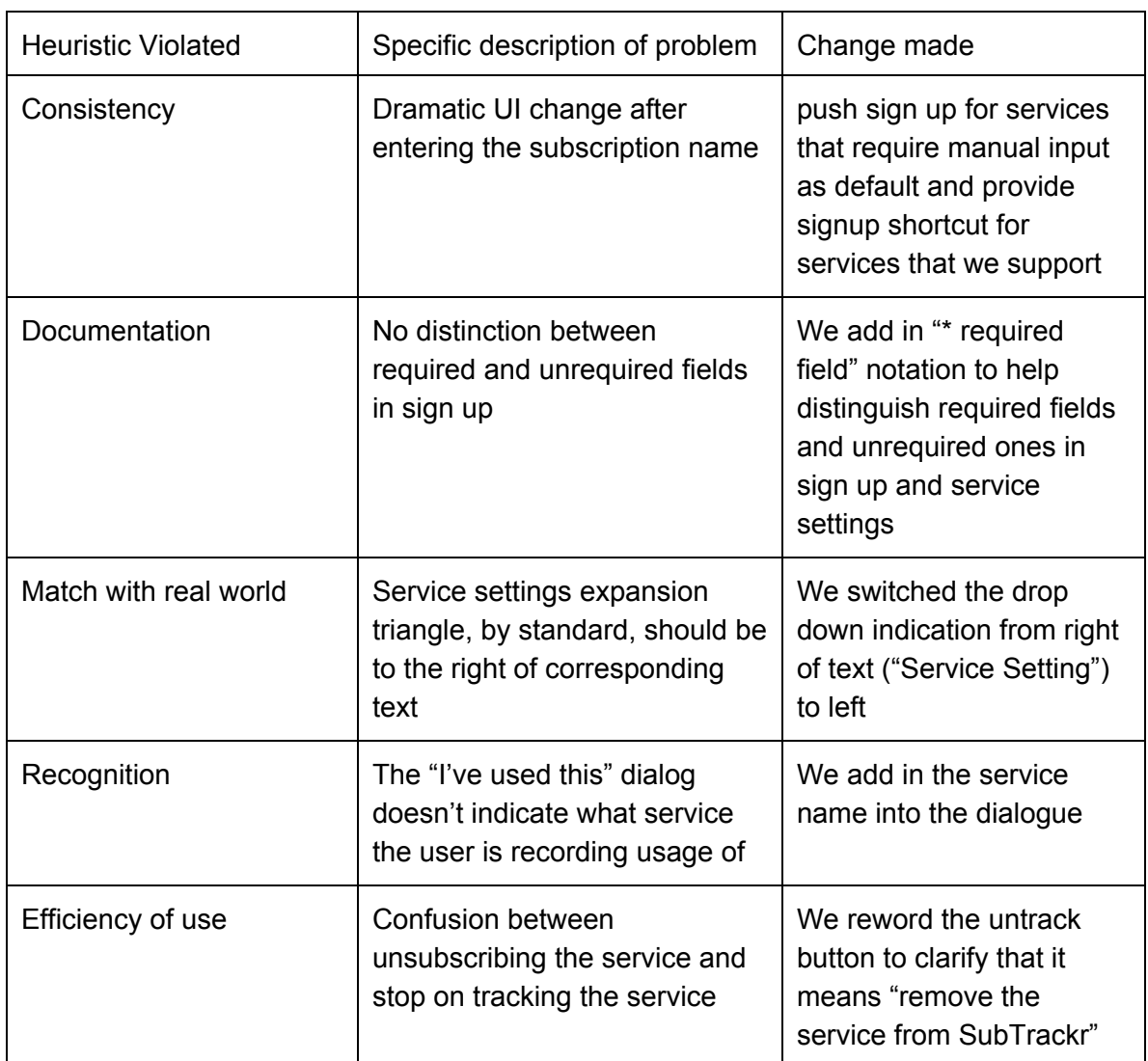

## ○ Summary of Major Revisions (Based on Usability Testing Sessions):

#### **Going from "The Hamburger" to the constant horizontal navigation bar**:

Initially, our design had a constant "hamburger" element in the upper left hand corner of the screen, resting on the menu bar. Clicking this showed a sidebar that allowed for a way to get to the settings menu or the home menu. The "SubTrackr" icon was in the center. There were a few things wrong with this. First of all, the settings menu was fairly hidden. There are many websites on which this wouldn't be an issue, but on ours it is a bigger deal because being able to mark that you've unsubscribed from a service, to turn off notifications, and many other important parts of tracking a service are stored in settings. Secondly, the "SubTrackr" logo itself was meant to be a

quick way to get back to the home menu, but without sitting in the upper left hand corner of the screen, it didn't read that way because it wasn't close enough to that convention. In the second and third iterations, we took the hamburger out and put the SubTrackr logo in the correct location. We made settings access occur through clicking a new "My Account" button on the top right corner of the screen. This worked fairly well, but we wanted to do things better.

Another recurring issue is that users were still not clicking the SubTrackr icon to go to the home page. To solve all of these issues, we added a constant horizontal navigation bar to the top of the site. This allows getting to usage reports, settings, home, and add new from any position in the app, which is very helpful because almost all of these pages need to be quickly accessed from time to time (especially home and settings). This is an especially good design for our site, because each of these pages are generally shallow, in that there isn't that long of a trail you can move from the home page by going to each of these pages. In this way, you can reach almost any page in the site from a single bar.

#### **Management of Account settings and specific service settings:**

We removed the ability to view settings for a specific service on its usage report, and moved those settings to the main settings page. Settings were now more crucial than ever, but users could only get to them from one spot. Upon further user testing, we found that some users indeed went to the usage report pages to find the settings, so we ended up linking to the settings page from that page once again, but this time with a slight difference: it would take the user to the general settings page (with a focus on the correct location) rather than opening the settings in that page.

#### **Orientation of icons on the home screen:**

Originally, all subscription icons on the home screen were part of a single list, with an add new service button at the beginning of this list. We thought this would be a nice way to make it easy to add a new service and see all of your old services. Manual-tracking services were differentiated in that they had an extra button on them to allow quick logging of usages. This turned out to be confusing. It turned out, that even the members of our team were confused about what it meant for a service to be supported by SubTrackr, currently being automatically tracked, currently being manually tracked, and not being tracked. To solve this problem, we came up with better clues for the status of each service. Now, automatically tracked services are stored in a separate bank from manually tracked services on the main page. Additionally, there is the idea of a "paused" service. Paused services still show up on the main page, but they are grayed out because they aren't currently being tracked. Users can still view your data from when they were being tracked if they like. **Information needed in adding a new service:**

Originally, we had users enter a plethora of information about their service, including start date, end date, cost, etc. Later, we tried to slim this down as much as possible in order to reduce friction. One way in which we slimmed things down was by asking the user only for the end date of their subscription in order to infer how long the subscription lasts, but we realized that this was actually not enough information. It

made the assumption that users were adding their service to SubTracker on the same day they subscribed to it. Furthermore, it didn't allow for tracking over multiple pay periods. So after "slimming" things down a lot, we actually added more fields back in. For the times, we ended up doing start date and billing cycle length. We felt that this matched well with the changes we were making to the usage report pages, and it allowed for tracking over multiple billing cycles.

The "modes" of services is something that showed up a lot here, too. We realized that the idea of an automatically tracked service versus a manually tracked service was confusing with the idea of a service that is supported by SubTrackr versus a service that is not. Almost always, services that are not supported are services that are manually tracked, and services that are supported are services that are automatically tracked. However, we wanted to allow users to manually track their automatically tracked services if they so wanted. This was finally implemented by having the "add new" page split into a section for supported services and a section for adding your own. After finding the name of the service (either from our list or entering it manually) you are prompted to enter the rest of the information. Part of this information is whether or not automatic tracking is being used, and this option is grayed out if the service is not supported. This way, any option is possible, and each decision has a clear area in which the user chooses what kind is applicable to them.

*Note: Please also refer to our Appendix for additional information regarding changes made to our paper prototype. This information can be found in our heuristic evaluation tables and usability test tables.*

7. **Final Paper Prototype**:

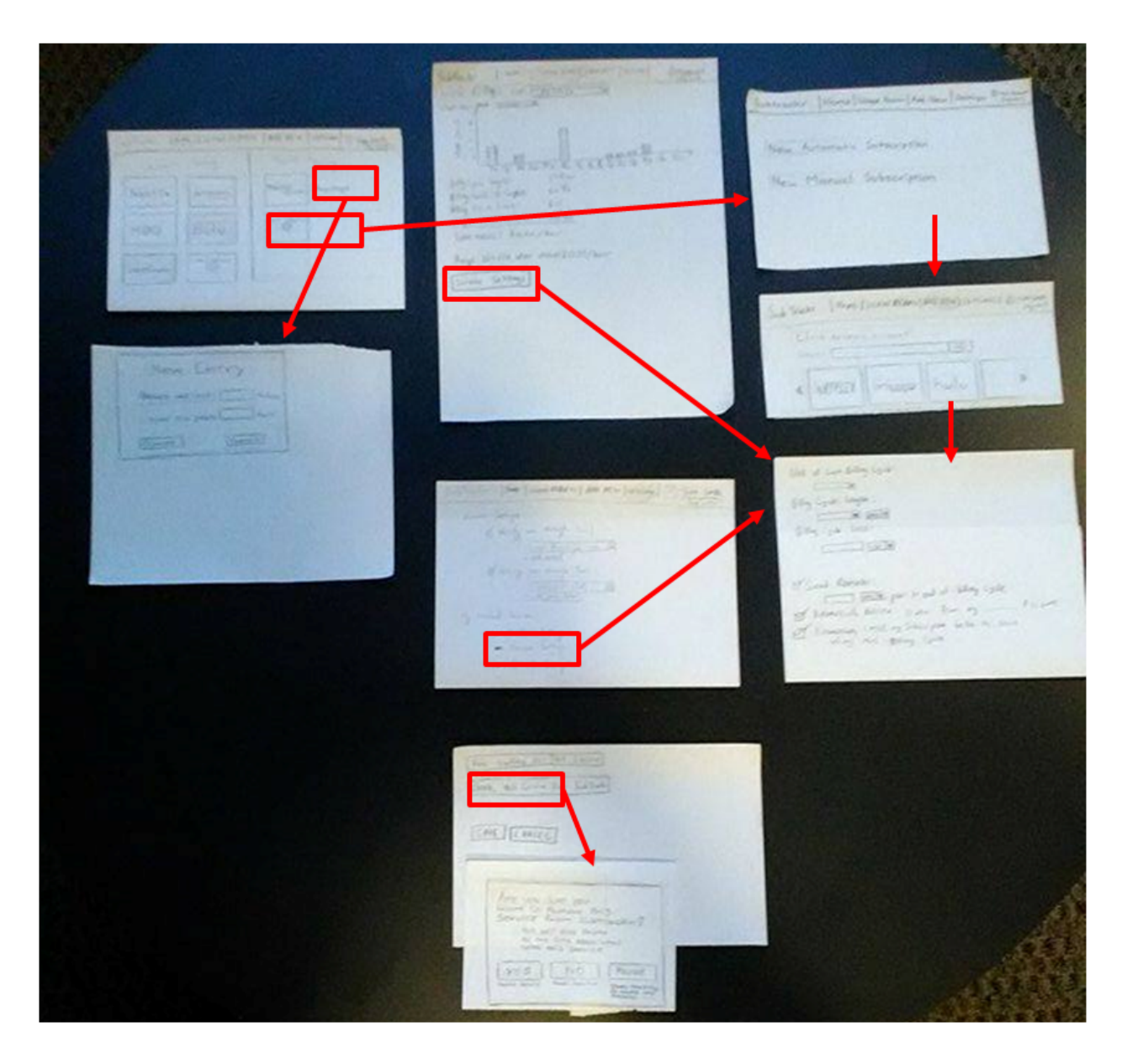

#### **Task 1: Receive alert at end of payment period**

**Task 1.1: Changing Service Settings:** When viewing the usage report of certain services, the user can go to the setting page by clicking the "Service Settings" on the bottom, or clicking the "Settings" on the navigation bar, if they want to change anything. Alternatively, they can get here by clicking the name of the service after clicking the settings button on the navigation bar.

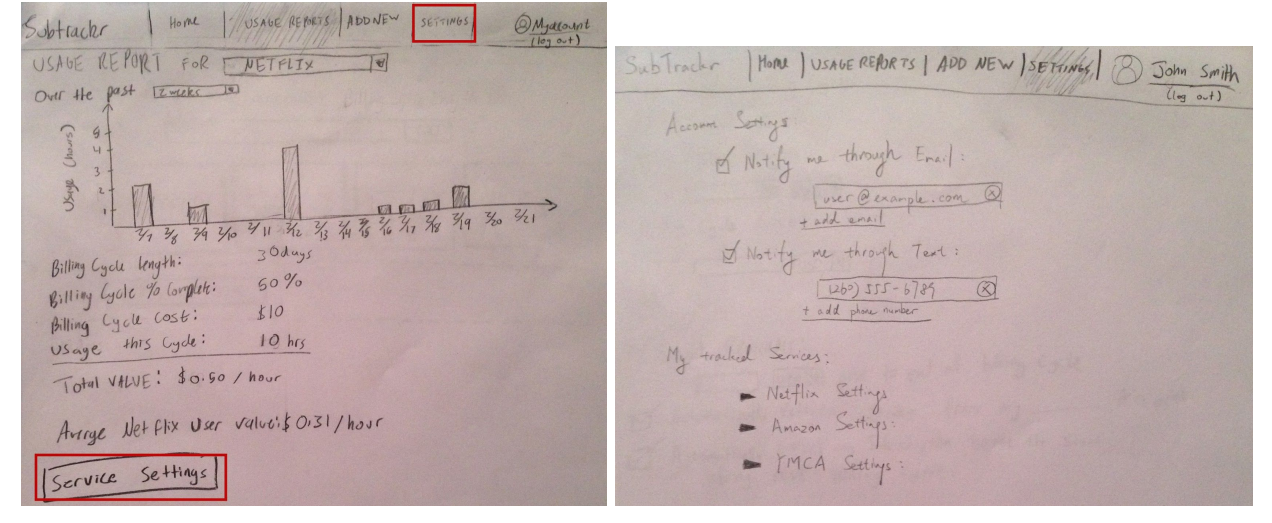

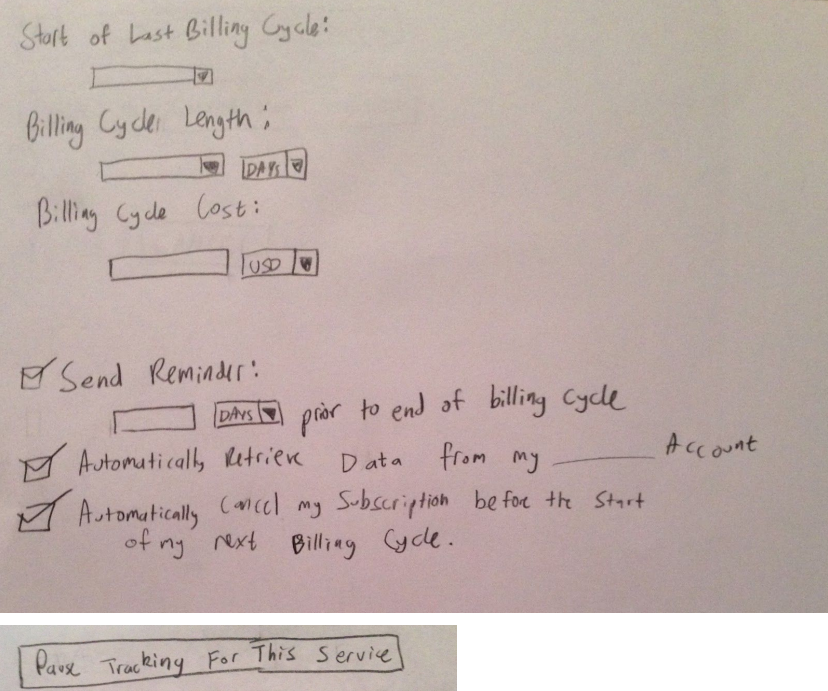

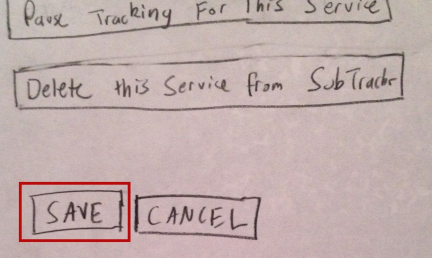

If the user would like to delete the service, a modal will pop up reminding that deleting the service will also delete all the tracking data.

Are you sure you<br>Want To Remove This<br>Service from Subtracter? This will also Delete all the arta associated With this service Pause NO yes Heep Service Stops tracking<br>on service and<br>Presetuss avea Delete service

### **Task 1: Receive alert at end of payment period 1.2 Updating Notification Settings:**

On the settings page, users can also update information about their account, notably they can update when and how they are notified about their service.

SubTracker (MORL ) USAGE REPORTS | ADD NEW |SETTING | B John Smith  $(1 - 0 + 1)$ Account Settings of Notify me through Enail: Juser @ example.com Q I Notify me through Text:  $+\frac{1269}{1269}$  JJJ-6789 My tracked Services; Netflix Settings<br>Amazon Settings: = MCA Settings:

### **Task 1: Receive alert at end of payment period**

1.3 Getting Notification: Once it reaches the notification date, the user would receive a notification on the medium(s) they've chose (text and/or email). For text notifications, they could respond to the text using a key phrase that would allow them to automatically have SubTrackr unsubscribe them from the service. Additionally, a link to the usage report page would be available on the text. Emails would be similar, but a simple link could be included for automatic unsubscription.

2.1 Adding a New Service: The user selects the plus icon at the main screen, or "Add new" on the navigation bar. The user is sent to a page for setting up a new service. From this page, they can either select automatic tracking or manual tracking. Selecting automatic tracking adds a section to the page for finding services supported by SubTrackr. Selecting manual tracking adds an element to the page for entering the name of the service. From there, users are asked to set

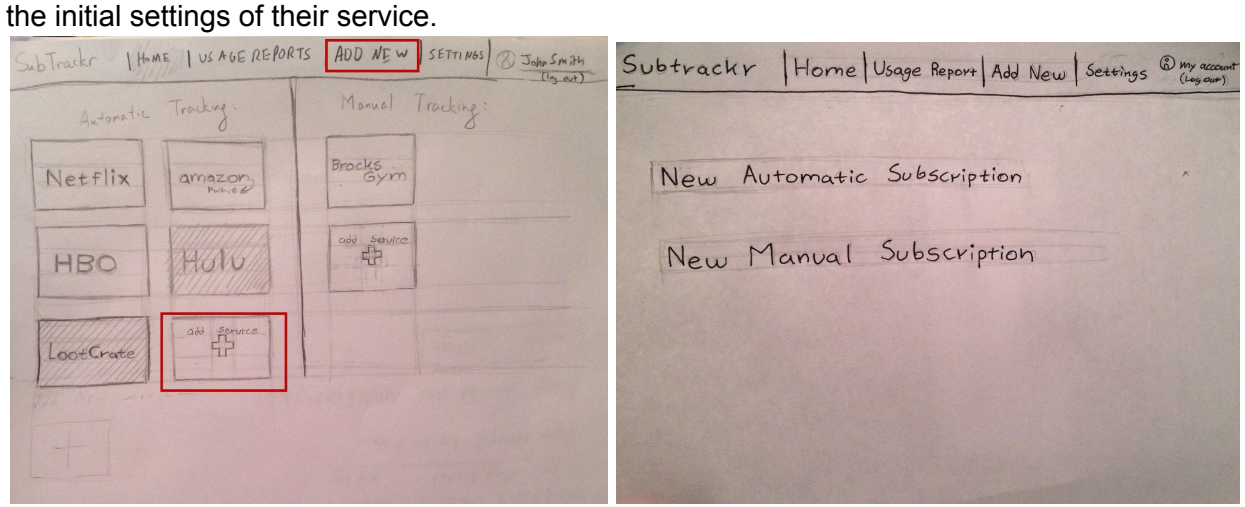

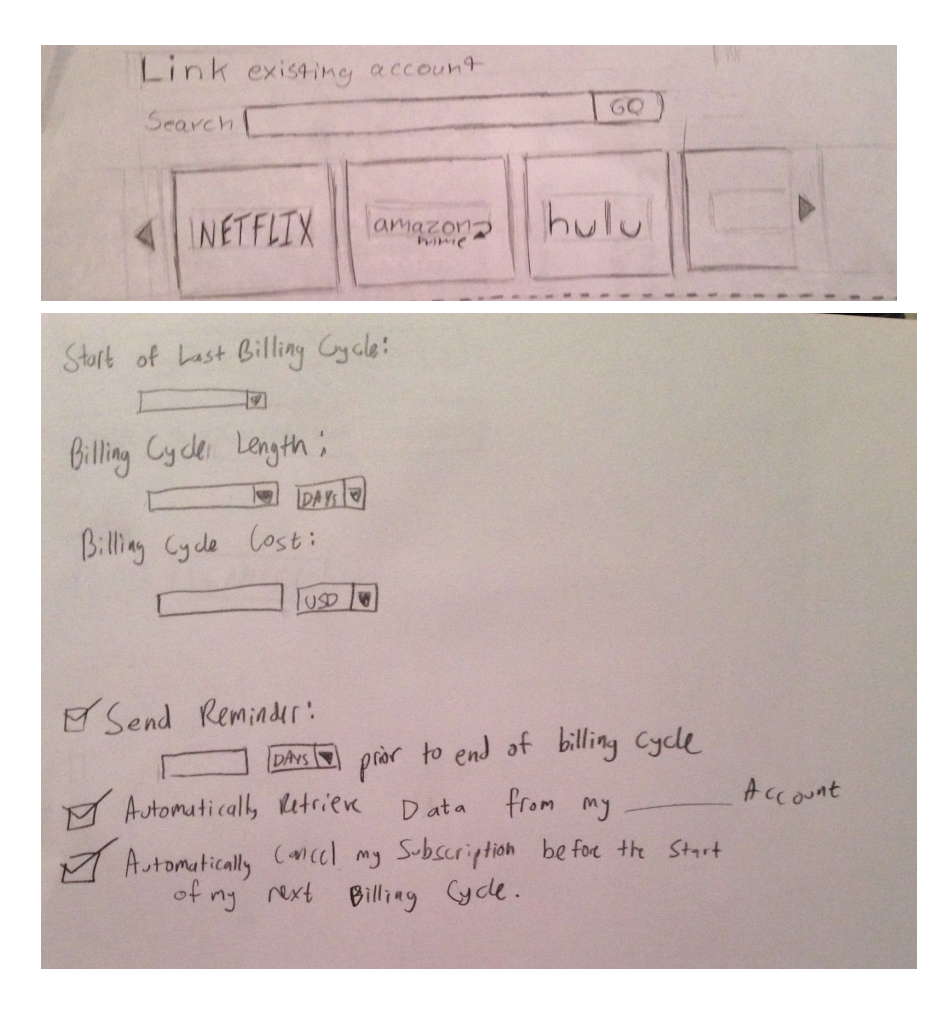

**Task 2.2: Logging Usages (for manual services):** Users can log their usages of manual services by clicking a button that sits next to the icon of the service on the home page. A pop-up appears and allows them to enter information. Notably, this can only be done for manual services.

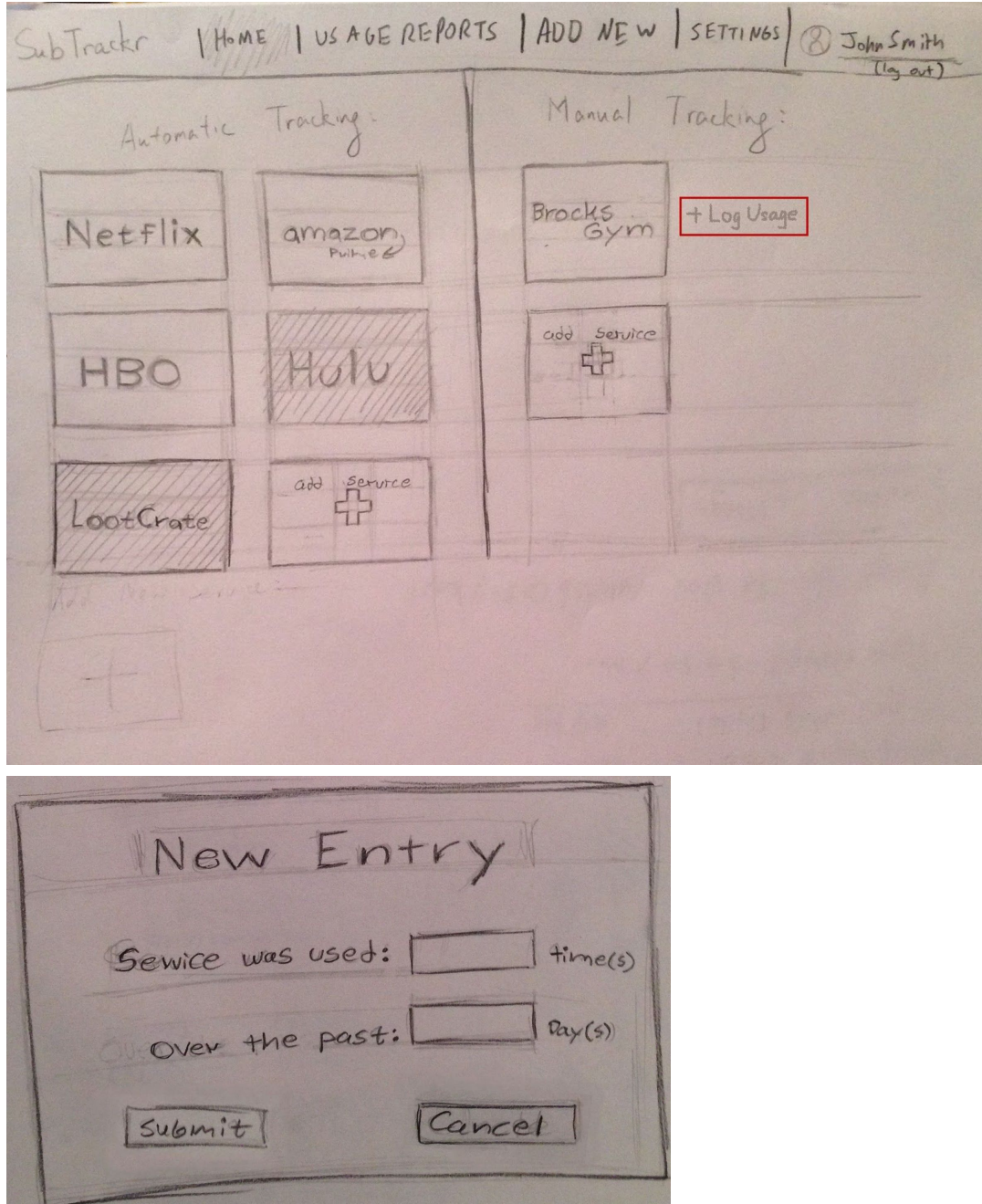

#### **Task 2: Evaluate Usage Data 2.3 Checking Service Statistics:**

The user selects the service they want to view. Here, they are provided with information about service usage in comparison to service price. The user can also get to the usage reports page by pressing the usage reports button on the navigation bar. The user is now allowed to switch between services easily on this page (second image, highlighted in red).

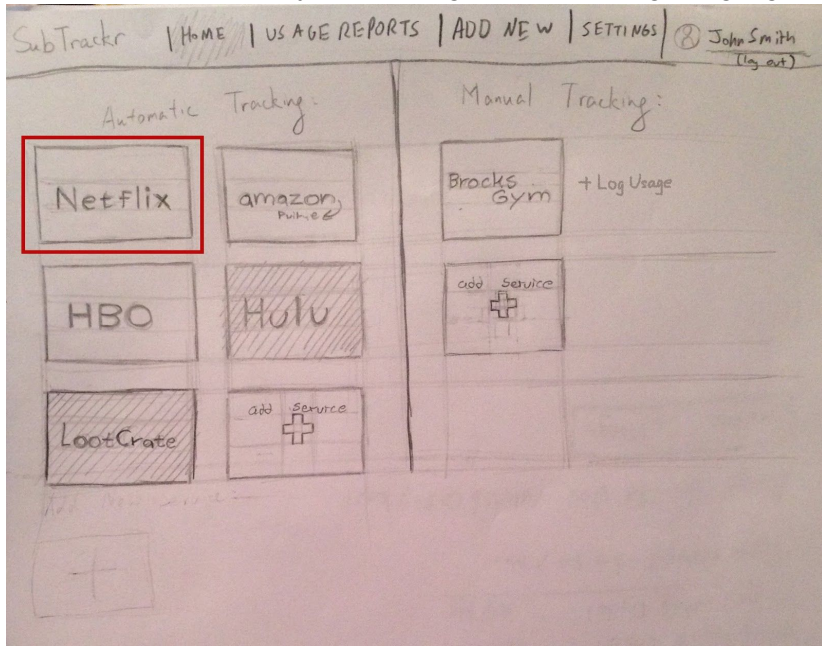

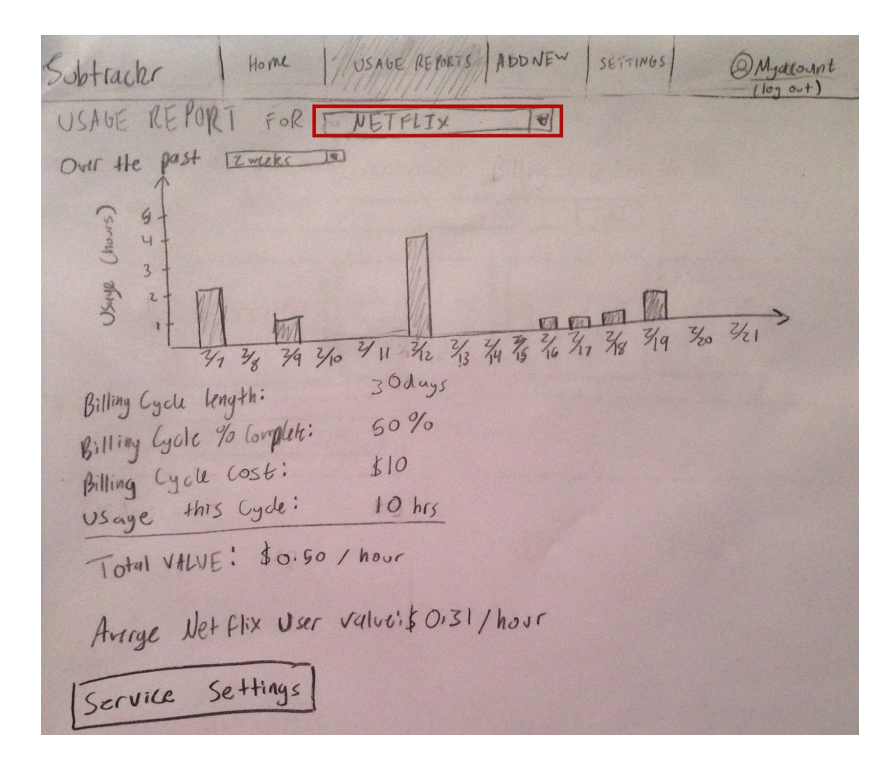

## 8. **Digital Mockup Overview:**

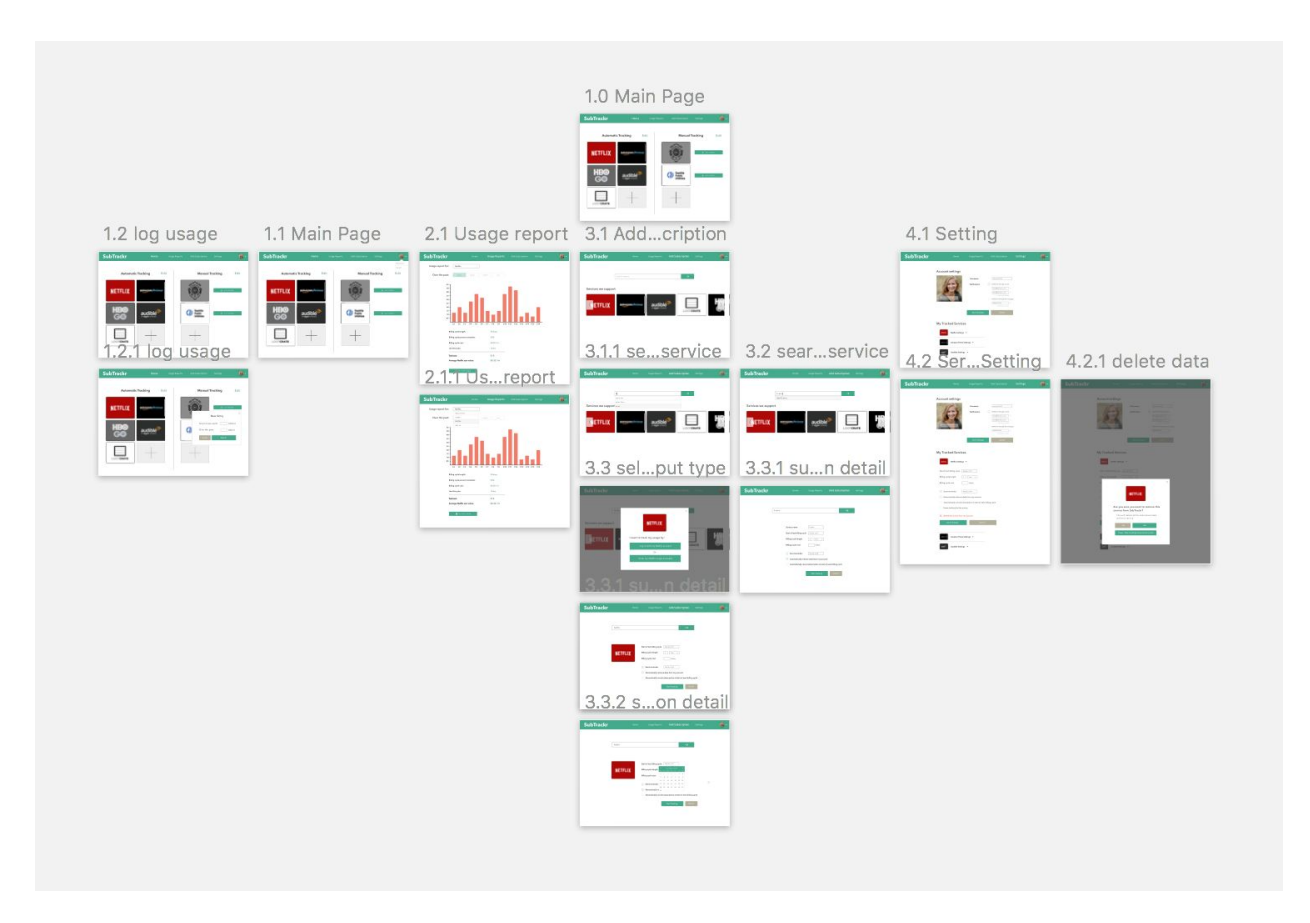

#### **Task 1: Receive alert at end of payment period**

**Task 1.1: Changing Service Settings:** When viewing the usage report of certain services, the user can go to the setting page by clicking the "Service Settings" on the bottom, or clicking the "Settings" on the navigation bar, if they want to change anything.

**Changes we made:** display all the possible time periods instead of using a drop down menu, so that the user can more easily manipulate the data.

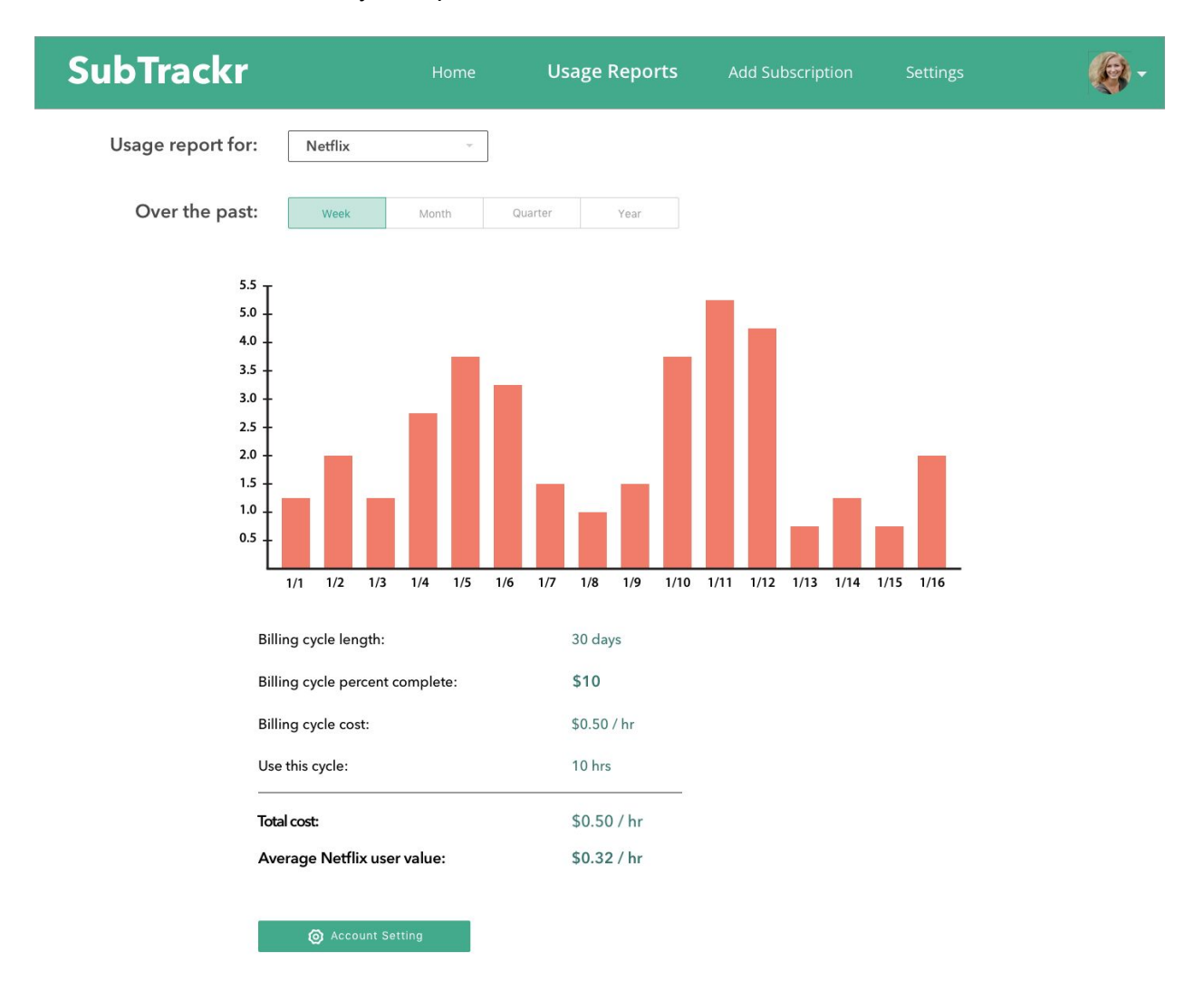

The drop down menu allows the user to easily switch among the views of data of different services.

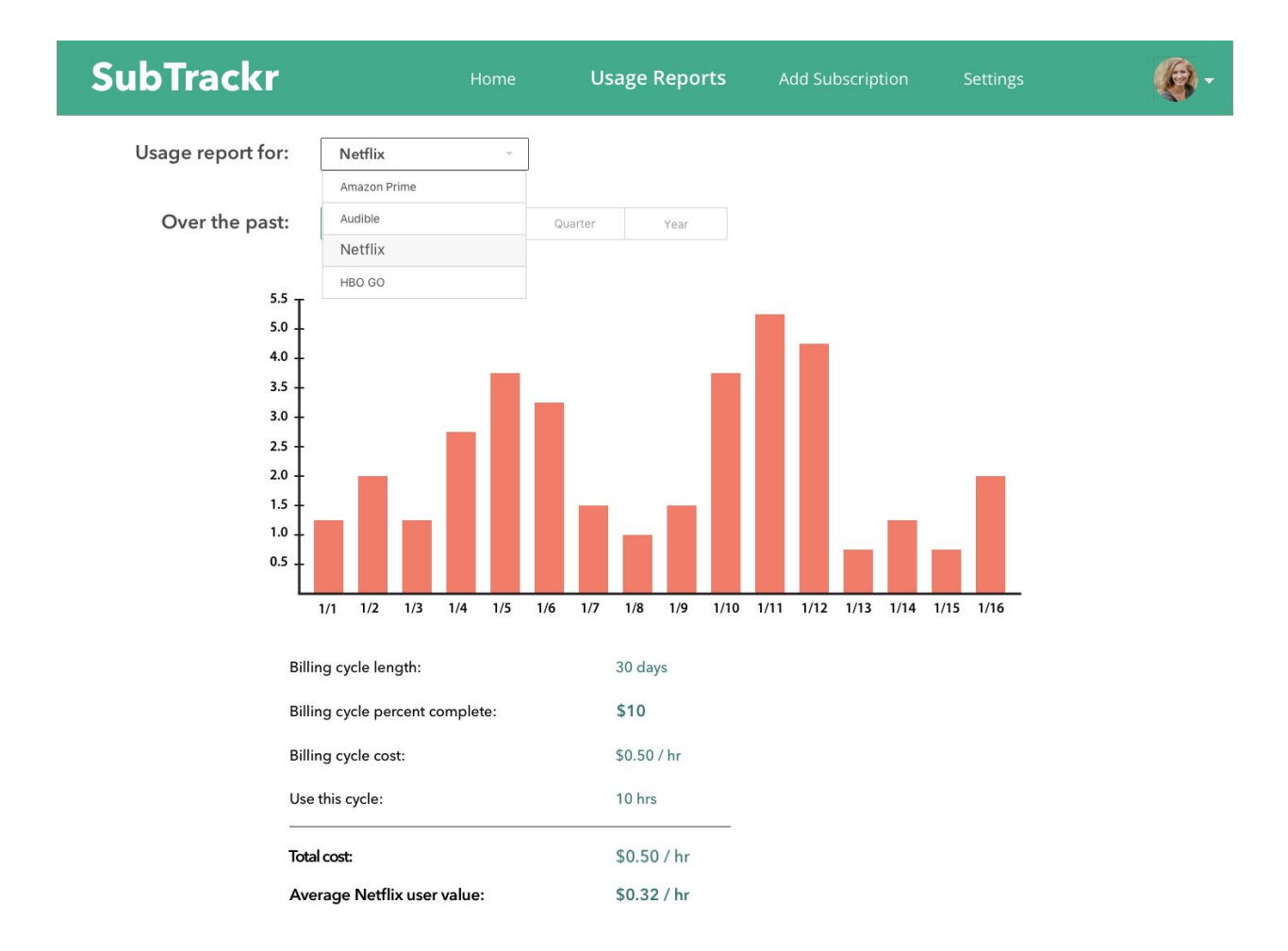

Account Setting

## **Task 1: Receive alert at end of payment period**

## **1.2 Updating Notification Settings:**

On the settings page, users can also update information about their account, notably they can update when and how they are notified about their service.

**Changes we made:** we added profile picture and username to fit the "convention." We added "save changes" and "cancel" button to account settings and my tracked services separately. Simply because they are different forms and they should be submitted separately.

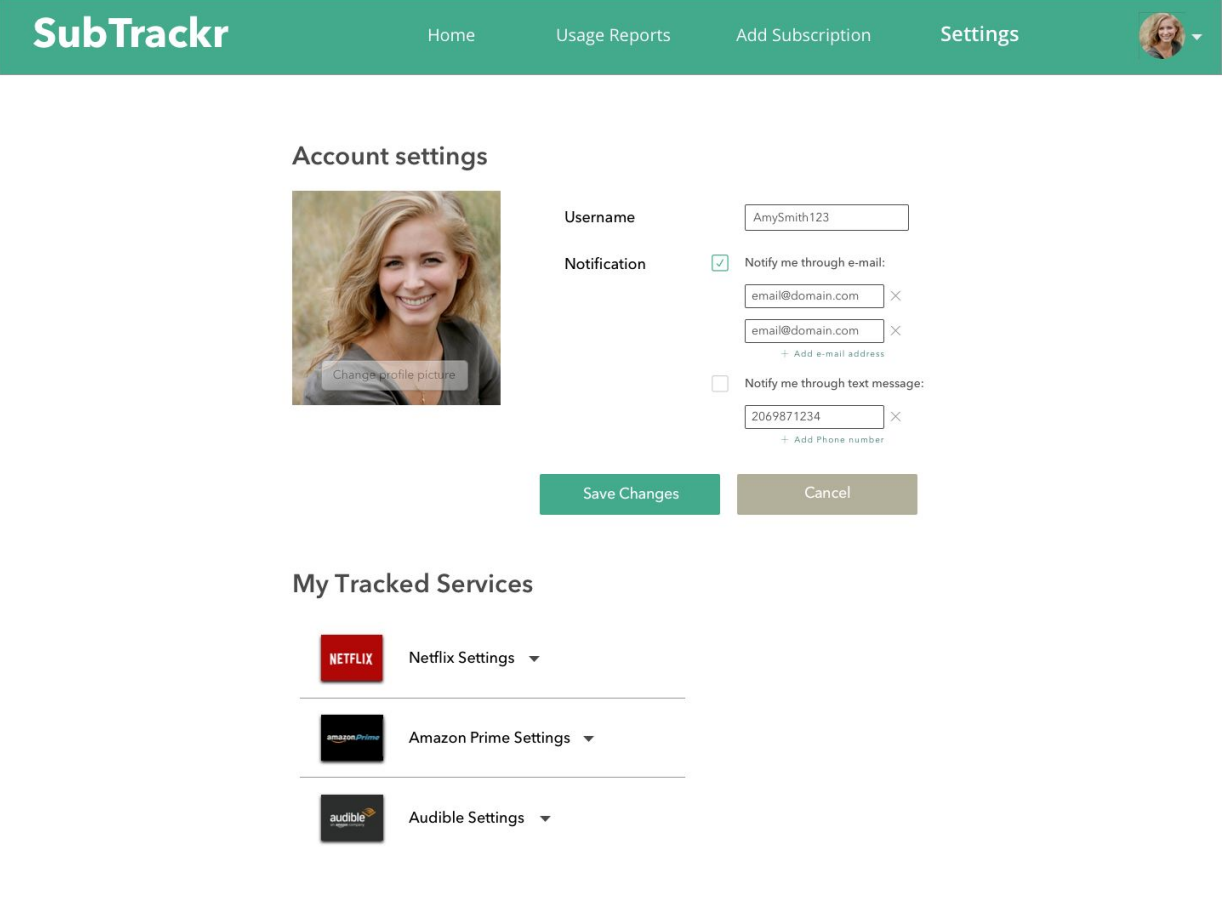

The service settings allow users to change information, pause tracking the service or delete the service.

**Changes we made:** we deleted the "pause tracking" and "stop tracking" buttons, because it is very difficult to tell how they relate to the "save changes" and "cancel" buttons. There is no clue whether clicking on "save changes" affects the decision they made to pause or stop tracking, or whether clicking pause or stop saves the changes they make. Use checkbox or pausing because it should be easy for users to select or unselect that option. Use red text to show the "seriousness" of stopping tracking which will delete all the data.

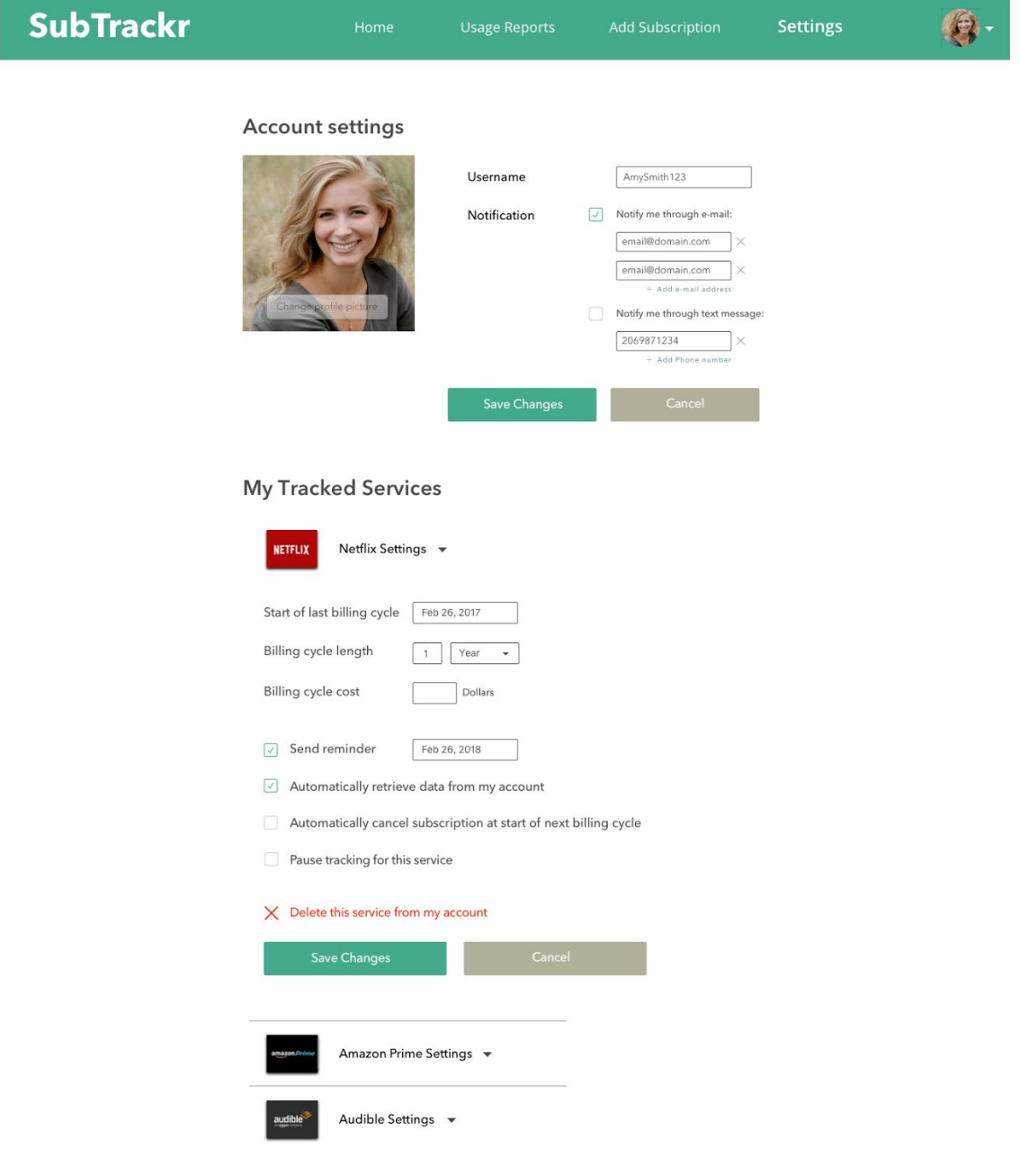

If the user selects to delete the service, a modal shows up reminding them the consequence and re-ensure their choice.

**Changes we made:** we decided not to provide explanation under every button. That can cause much more reading time and is not the most efficient way to encourage users to make right decisions. Only the one for "pause" is necessary. We use a less pleasant green to discourage users from stop tracking.

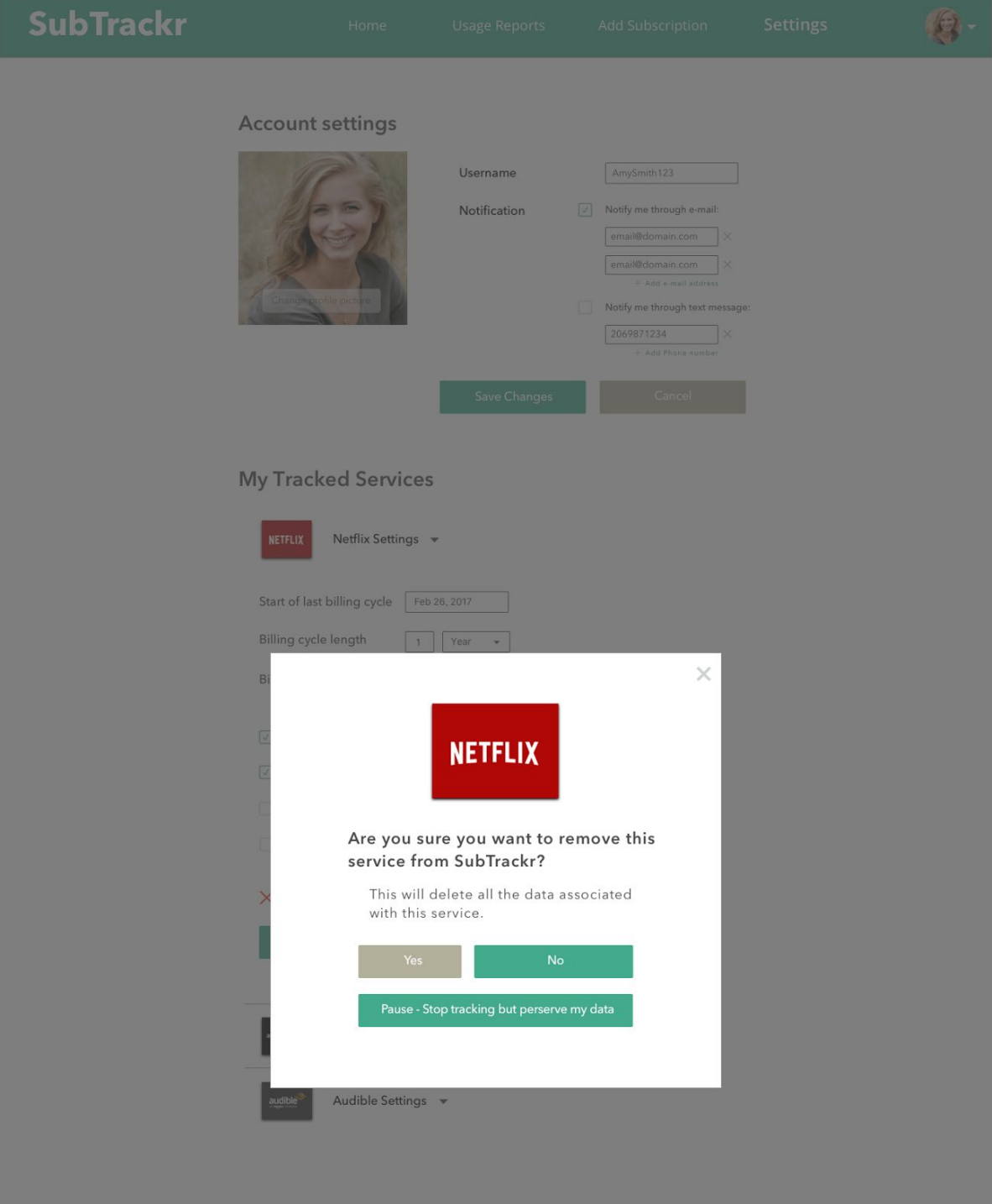

## **Task 1: Receive alert at end of payment period**

1.3 Getting Notification: Once it reaches the notification date, the user would receive a notification on the medium(s) they've chose (text and/or email). For text notifications, they could respond to the text using a key phrase that would allow them to automatically have SubTrackr unsubscribe them from the service. Additionally, a link to the usage report page would be available on the text. Emails would be similar, but a simple link could be included for automatic unsubscription. n.

2.1 Adding a New Service: The user selects the plus icon at the main screen, or "Add new" on the navigation bar. The user is sent to a page for setting up a new service. From here, they can select a service, or type into the bar to narrow results. Typing a name that does not match a service subtracker supports leads to setting up manual tracking (see next page). Otherwise they are given the option to either set up automatic or manual tracking rom this page, they can either select automatic tracking or manual tracking.From there, users are asked to set the initial settings of their service.

**Changes we made:** integrated the account information and "log out" under the profile picture, because we do not want our users to see "log out" frequently.

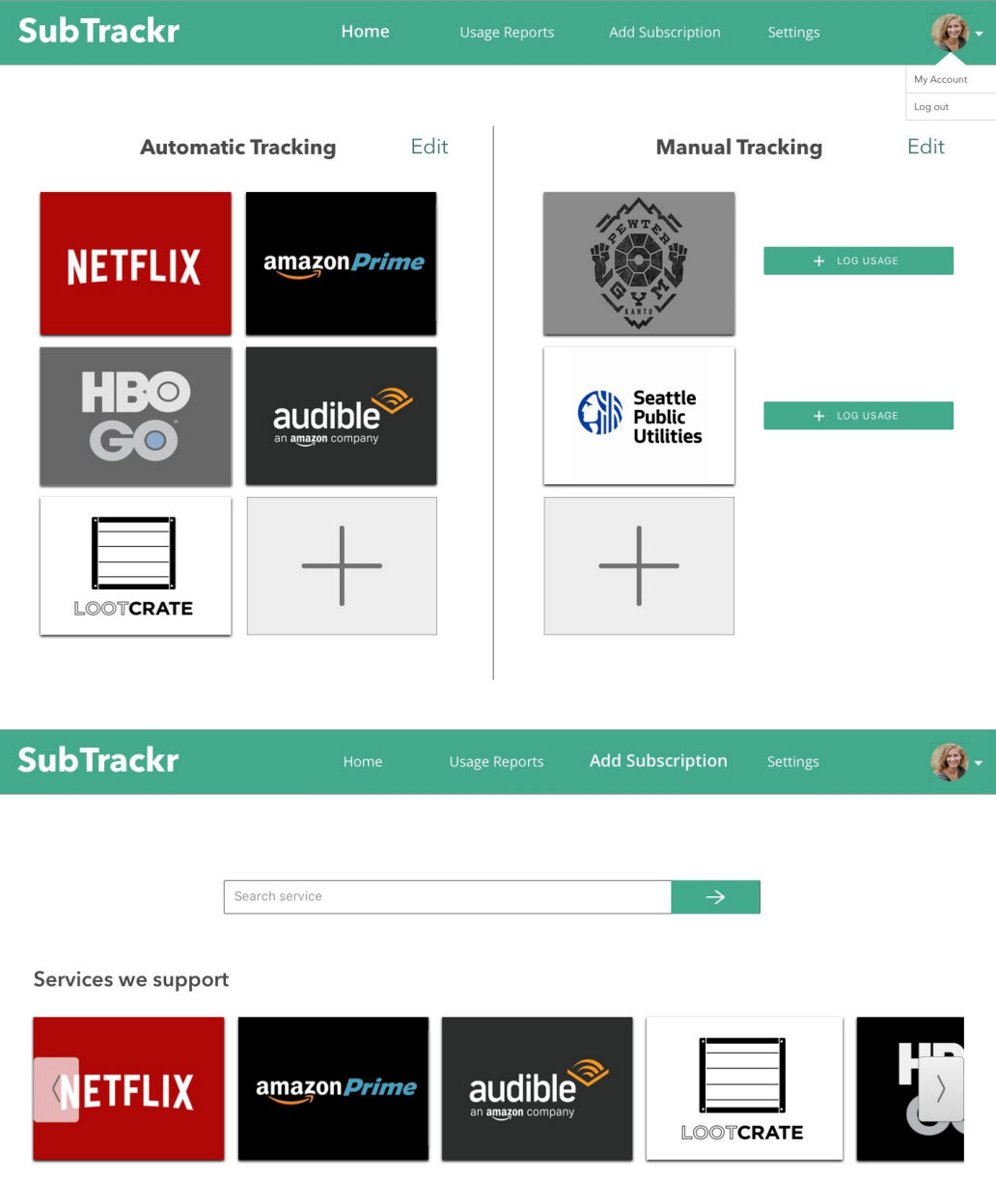

**Changes we made:** We changed the phrasing of the buttons. Instead of "add automatic subscription" and "add manual subscription," we made it more narrative and clearer.

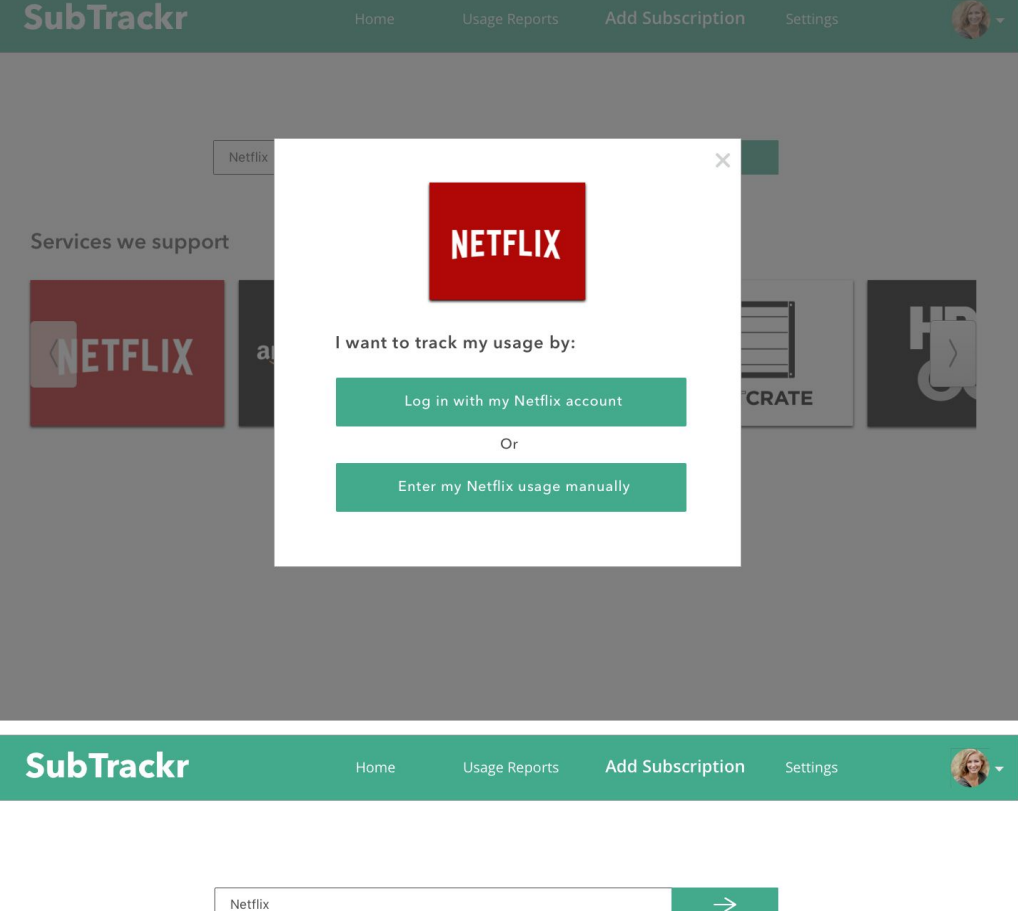

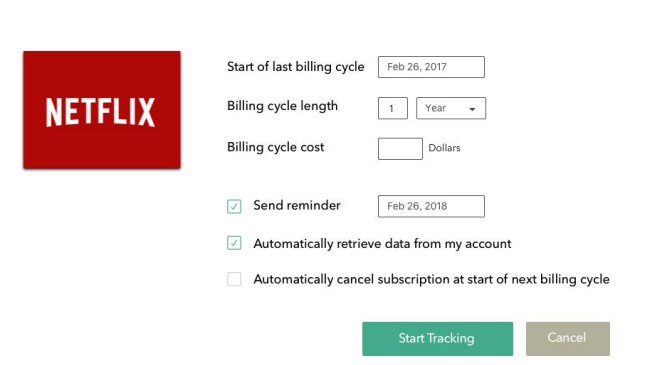

Example of a custom service:

**Changes we made:** instead of letting users to select "add your own" on this page, we decided to allow the user to simply enter any services they want to add, no matter supported services or not supported services. And if it is not supported, a form will appear directly on this page.

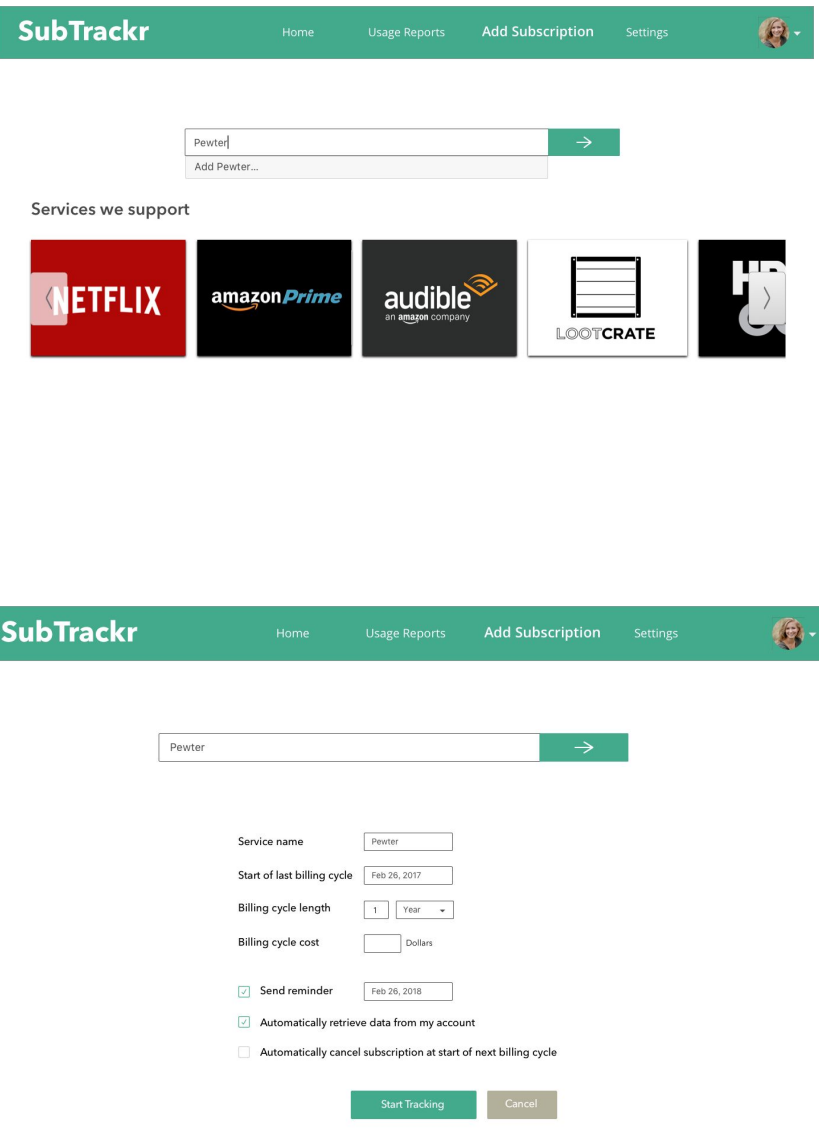

**Task 2.2: Logging Usages (for manual services)**: Users can log their usages of manual services by clicking a button that sits next to the icon of the service on the home page. A pop-up appears and allows them to enter information. Notably, this can only be done for manual services.

**Changes we made:** Added "edit" to easier manage the trackings. We highlighted the page currently on the navigation bar (bold), so that the users know what part of the process they are currently at.

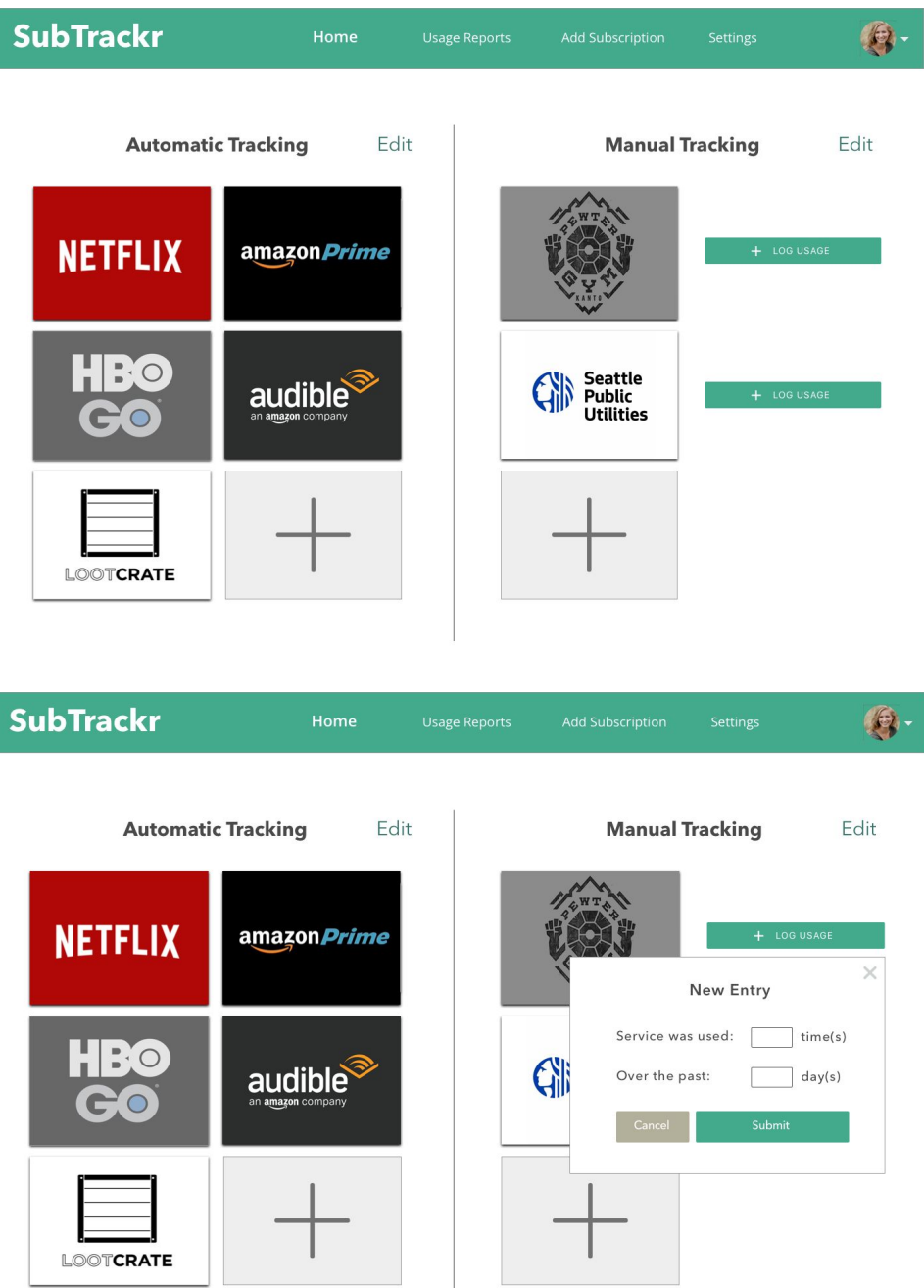

#### **Task 2: Evaluate Usage Data 2.3 Checking Service Statistics:**

The user selects the service they want to view. Here, they are provided with information about service usage in comparison to service price. The user can also get to the usage reports page by pressing the usage reports button on the navigation bar. The user can allowed to switch between services by using the drop-down menu on the top of this page on this page. **Changes we made:** The selection for how much data the user will see on their usage graph is a selection using buttons rather than a drop-down box. This looks neater and is easier to use.

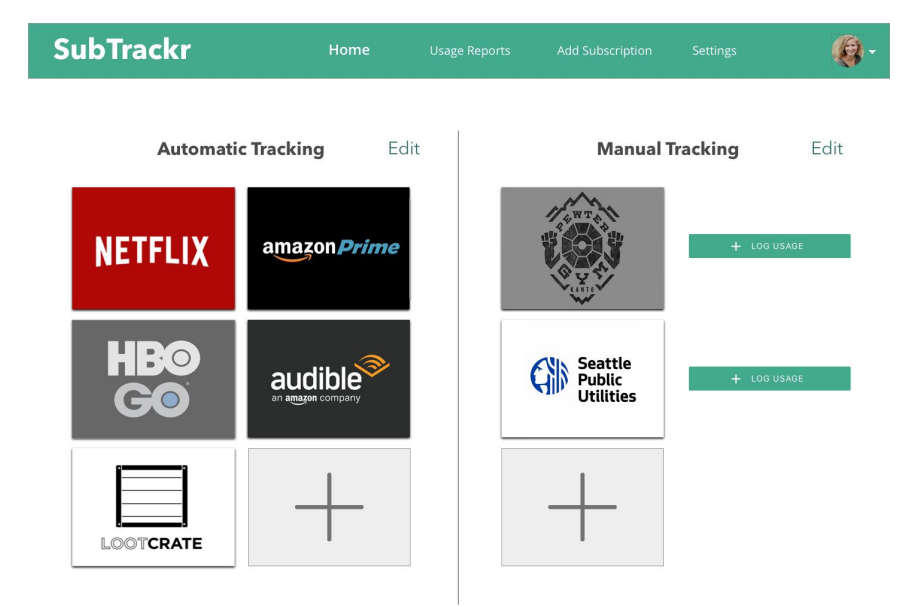

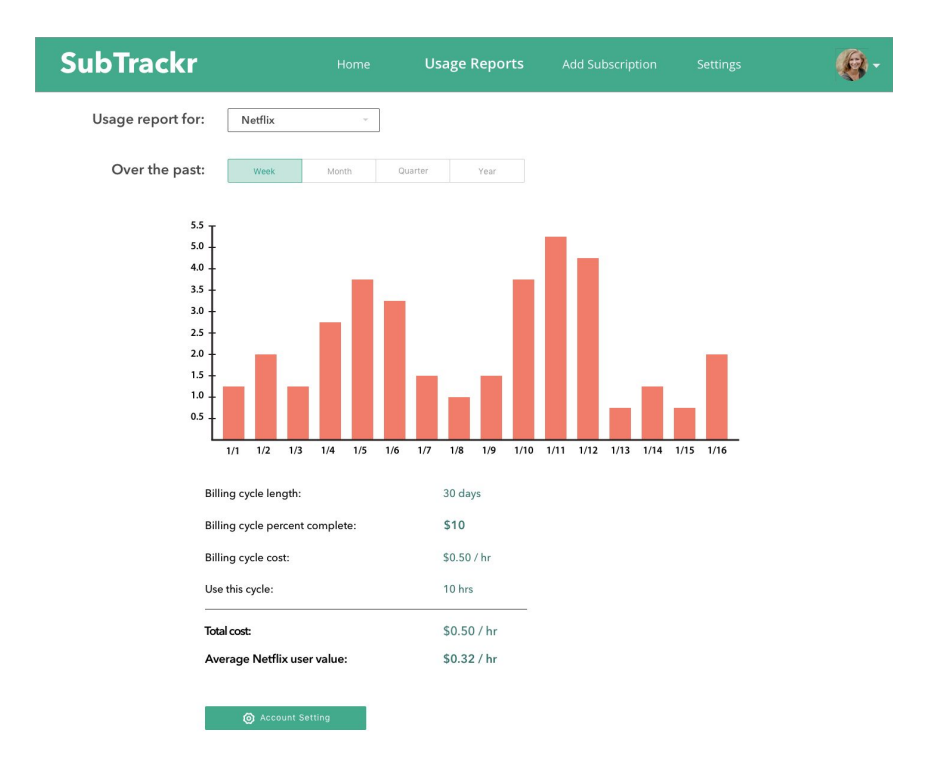

#### 9. **Discussion**:

Our group has found that flexibility in thoughts and design is critical in iterative design process. For every single heuristic evaluation and usability test, our group redrew our paper prototype to reflect on the previous feedbacks and suggestions. The nature of sketching allowed us to make changes easily and quickly. But on the other hand, our group agreed to remain not too invested in the initial couple prototypes. With low fidelity, we were able to have the participants suggest what information they needed during exploration and prevent ourselves from being overly attached to the prototype. Also we got to look at our prototype from a participant's standpoint, where certain design choices and word choices didn't necessarily make sense.

Because we remade our design so often, the final design gained a lot of interesting features. The best example is probably the "Add New" page. Each time we drew this page, we were forced reevaluate again exactly how we wanted to implement the details of asking the user for information regarding their billing cycle and how they would like the service to be tracked. Because of this, things like the start and end dates of the billing cycle went under serious iteration. The introduction of the bank of suggested supported services was a spontaneous idea during a prototype sketching session, and it ended up working well enough in usability studies that we kept it in the final design.

During the course of conducting usability tests, we discovered the task of wanting to "pause" the tracking of a service for the time being. This task wasn't initially obviously supported by our application, but you could delete services by clicking a small "x" button on the home screen. In further iterations, we added a checkbox under settings for whether or not the user wanted to end tracking. however, we found that users didn't immediately realize what this button would do, and wanted to ensure that it would work by doing other things, too. Finally, we added a button explicitly for this task under settings, and made it such that the icons on the home page become grayed out and move to the bottom of the list when paused. In this way, we took something from a way of deleting icons to a full task by analyzing how usability study participants reacted to it.

Although we're satisfied with the design we've produced given the time constraints, we would like to conduct additional usability tests, in order to get additional confirmation and feedback on our most recent changes, including the addition of navigation bar and the involvement of auto-unsubscribing, and see whether the transition from paper prototype to digital mockup affects the usability of our site. Additionally, since digital mockup remains a closer interpretation of the interface, we believe participants could give us more specific feedbacks, which would be beneficial for our current stage, and thus we'd like to more iterations.

## 10. **Appendix**:

## **Heuristic Evaluation**

Our group did 2 heuristic evaluations. Overall our prototype found problems in indicating clickables, remaining consistent with real world standard, being clear and understandable in wording and conveying statistical ideas.

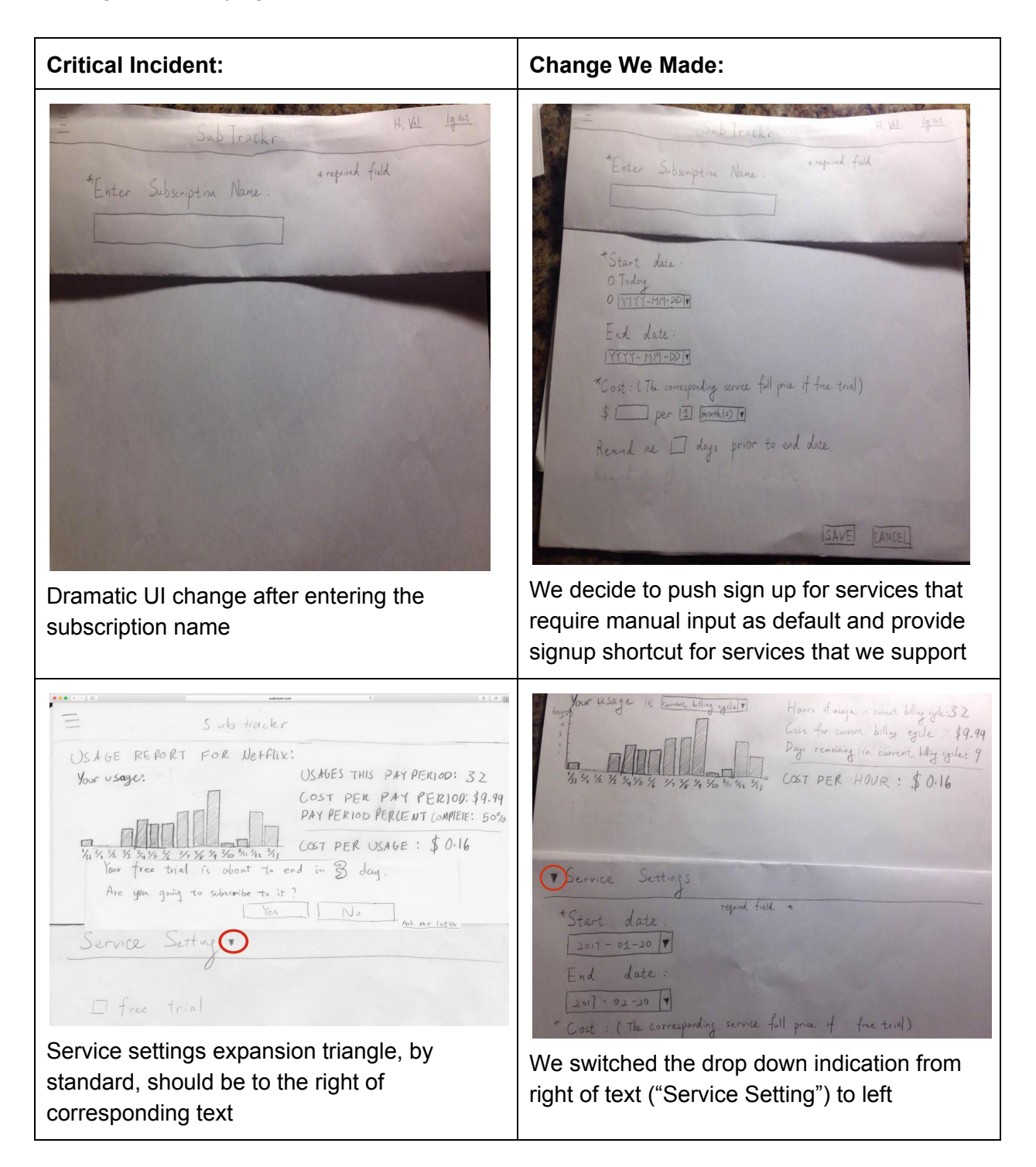

I've used  $this$ YMCA I've used  $time(s)$  $ln$ Service  $1$ the Dast  $1$ Add Cance Add The "I've used this" dialog doesn't indicate We add in the service name into the dialogue what service the user is recording usage of SubTrackr  $H_{\nu} \times L$ He, Val loyent \* required field \* required field \*Enter Subscription Name. Enter Subscription Name: Log in your subscription account Track this subscription Remind me I days prior to end date SAVE CANCEL SAVE CANCEL We change the wording to "Track this "Log in your subscription account" button is subscription" in order to shorten the length of too large to be recognized as a button the button and give all buttons a special mark (red margin) to emphasize clickability. Also we'll investigate more into the UI of buttons in future usability tests and leave this as a temporary fix.

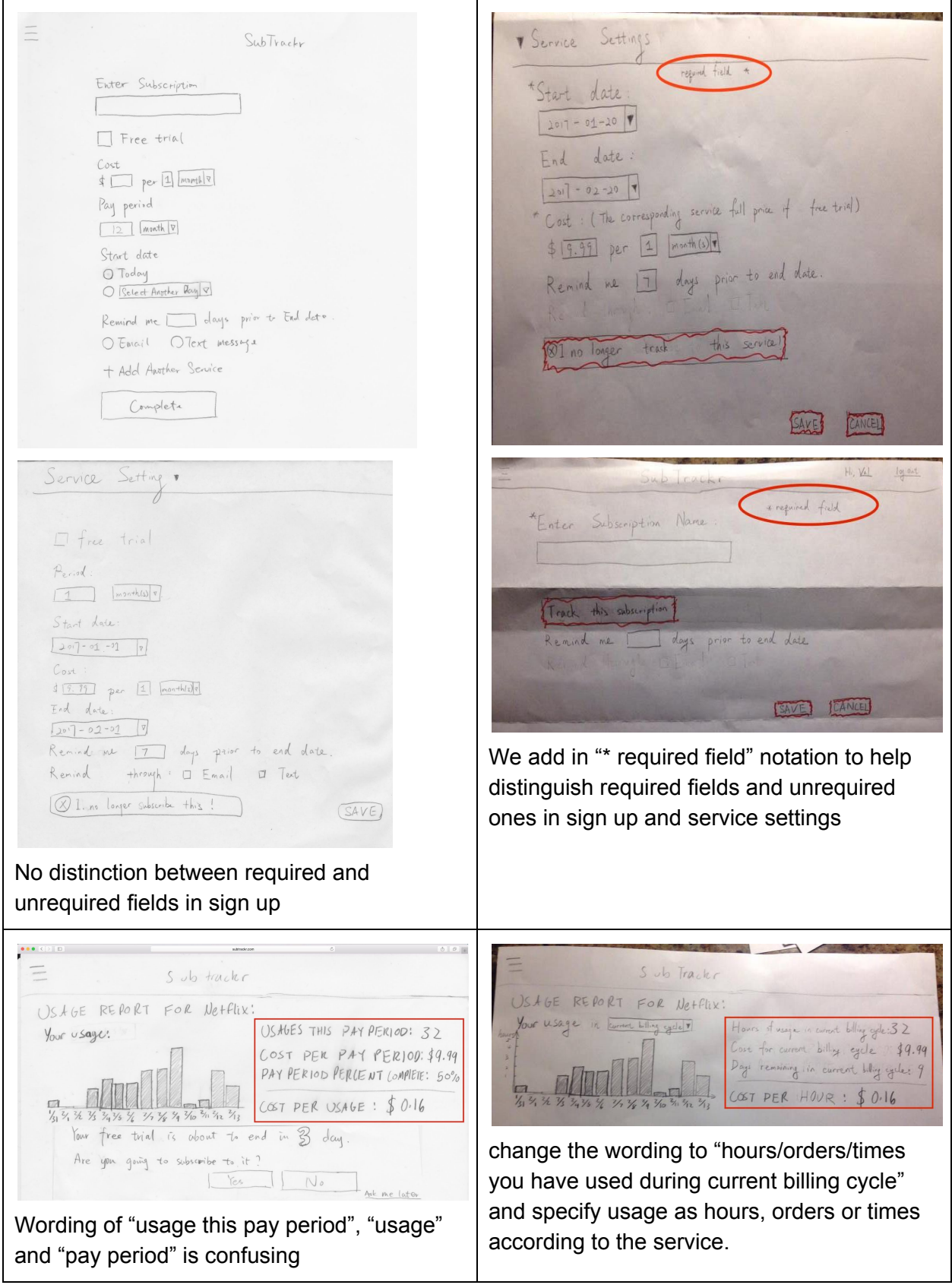

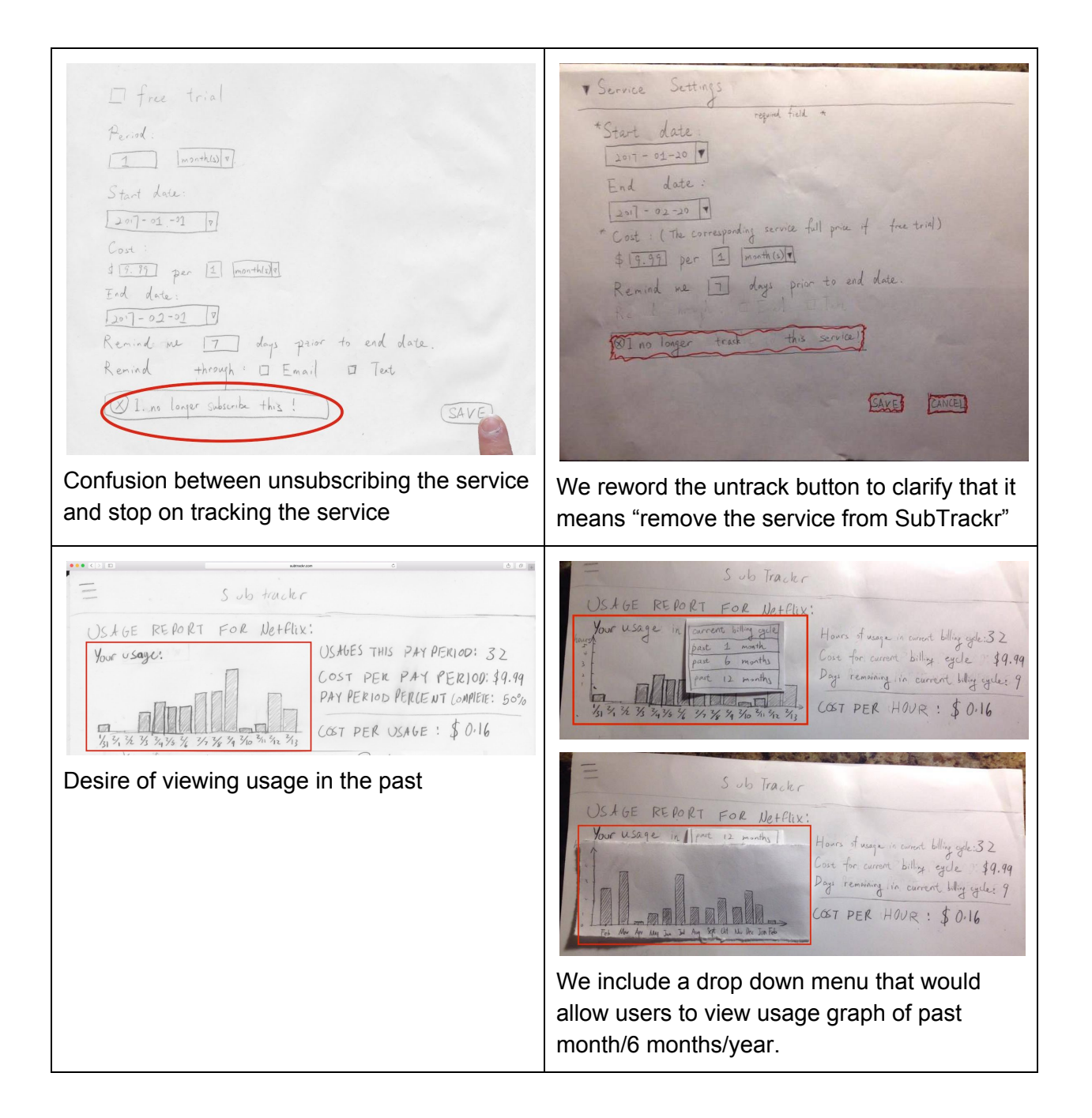

### **Usability Test #1:**

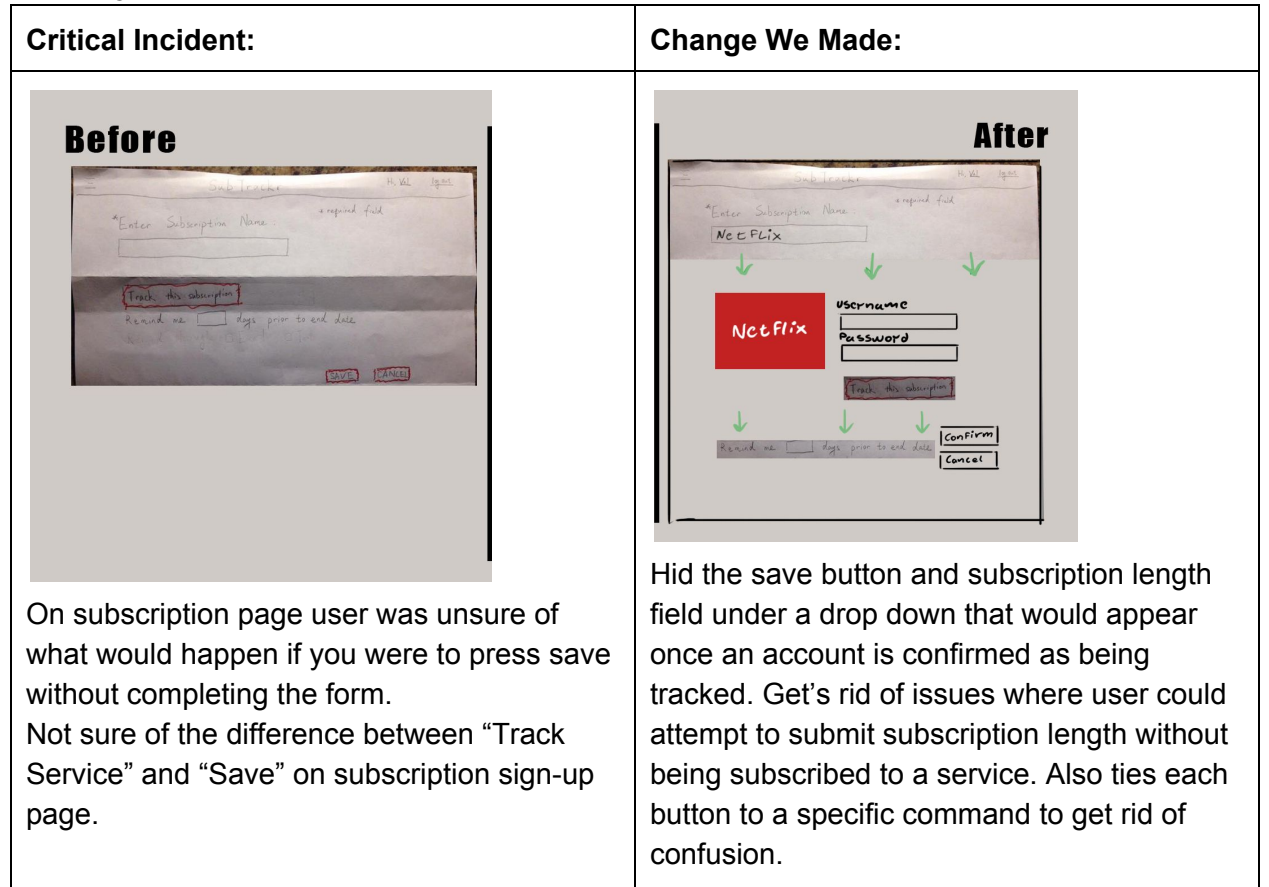

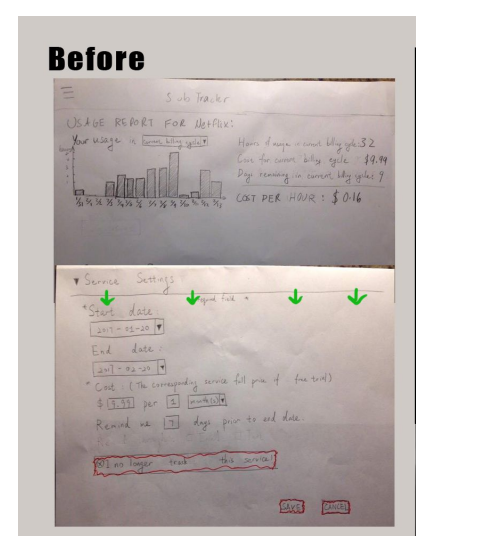

Graph axis missing units

What would happen if you were to leave the start and end data fields blank when trying to submit changes?

General ambiguity about what the start and end dates meant.

Potential issues where user might force a subscription to end in the middle of a pay period.

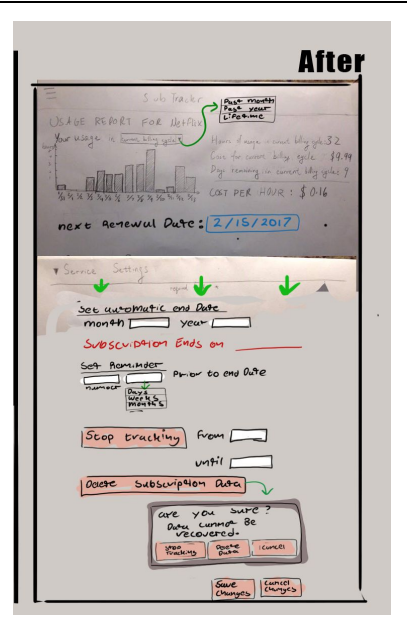

Added units to y axis on graph. Removed start date since that can be inferred from when you create the account. Changed cancel subscription function so it is based on payment period rather than a general date. Split pausing tracking and deleting data into separate operations so a user can pause tracking and still come back to their subscription later.

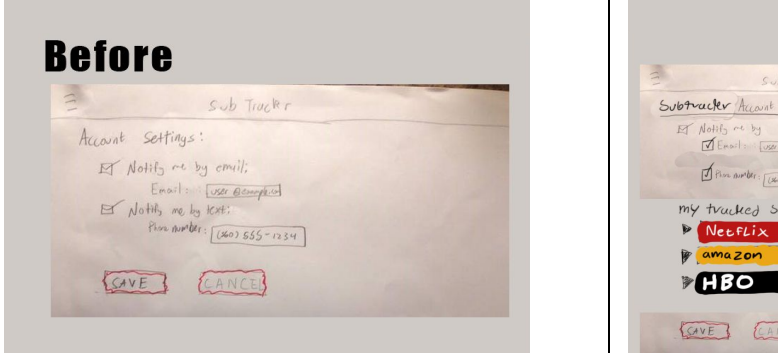

Ambiguity over which settings were actually being changed on this screen. User unsure if they were adjusting the settings of their SubTrackr account or the account belonging to one of their subscriptions.

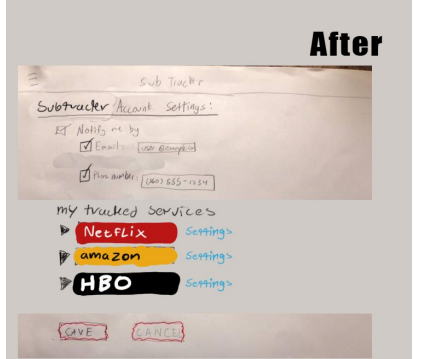

Grouped both types of notifications under a single notifications tab. Added a section listing the different subscription accounts associated with this SubTrackr account as well as links to adjust the settings of each individual subscription.

# **Before**

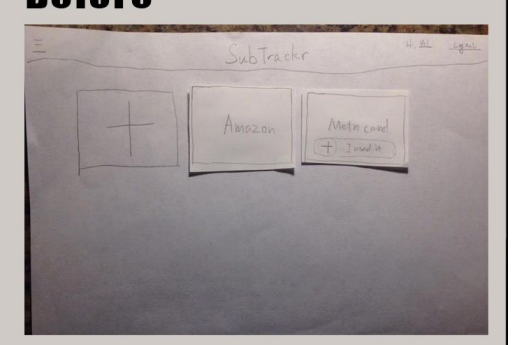

No distinction between subscriptions that are being automatically tracked and subscriptions that have to be maintained by user. Subscriptions that do not support automatic tracking do not have an option for different kinds of records. For instance if the unit that you are tracking is discrete or continuous.

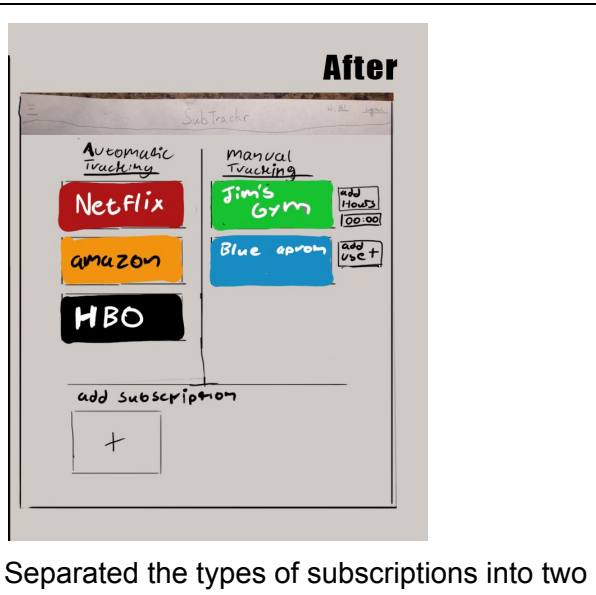

different categories in addition to adding a column for entering records manually.

#### **Usability Test #2:**

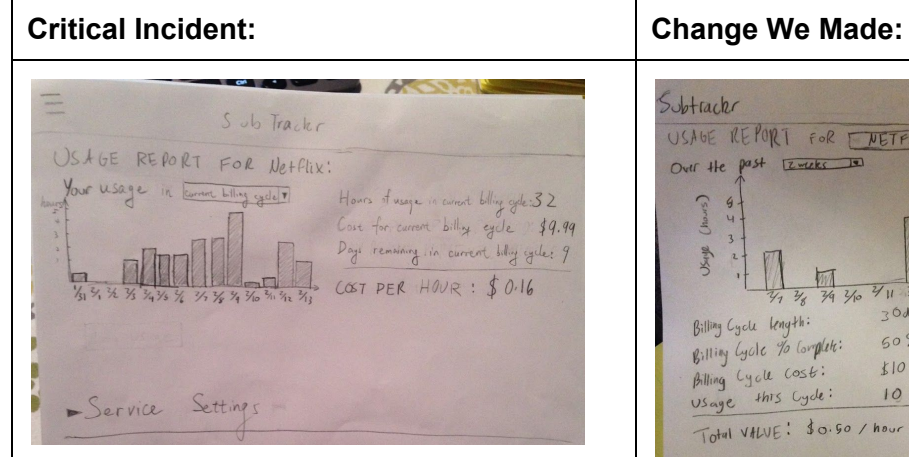

This participant felt that the most important part of this page was the time graph. Ist easiest to see and has the most visual appeal. They felt that it should be given more space on the page in order to draw more attention to it.

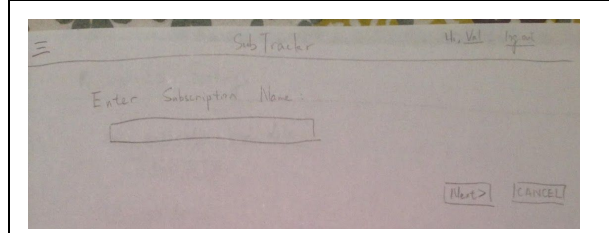

The participant felt that the add new subscription page was lacking. There wasn't really any visual queues to follow. More importantly, It didn't have a clear distinction of what to do when the service you were trying to track required manual tracking. We decided to add a suggestions bar listing

#### @ Mydeount Subtractor USAGE REPORT FOR ENETFLIX Over the past remede to  $\begin{array}{c}\n\text{Thus,} \\
\downarrow \\
\downarrow \\
\downarrow\n\end{array}$  $\overline{\mathbf{3}}$ JEINR  $\frac{1}{4}$   $\frac{1}{8}$  $91\frac{98}{96}$   $98\frac{99}{30}$   $30\frac{9}{30}$ <br> $30\frac{9}{3}$  $50\%$ Billing Cycle % Complete:  $\n *g*$ lling Cycle Cost:  $$10$ <br> $\n *h*$ lling Cycle Cost:  $$10$   $\n *h*$ 10 hrs Usage this Cycle: Total VHLVE: 30.50 / hour Arrige Net Flix User valuely 0.31/hour

We agreed with that point so we expanded the cost-vs-time graph to cover the width of the page.

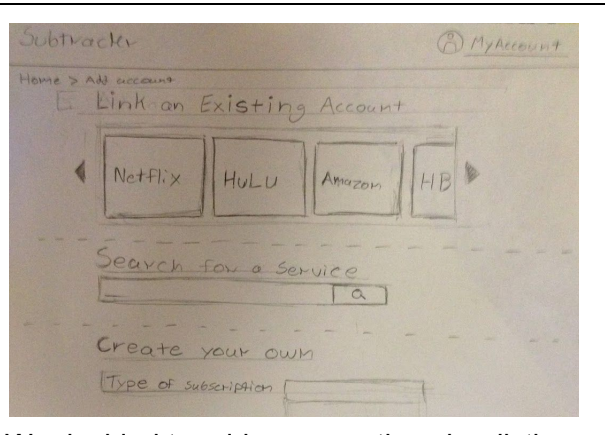

popular subscription services. The intent was this would either be a starting point for the user, or make it easier to subscribe to common services. We also added a separate field for subscriptions that require manual tracking.

30 days Billing Cycle Length: Hours of usage in current billing cycle:32 Billing Cycle % Complete:  $50%$ Billing Cycle Cost:  $510$ Cost for current billing eyele \$9.99 Usage this Cycle:  $10$  hrs Total VALUE: \$0.50 / hour COST PER HOUR : \$ 0.16 Arrige Net Flix User values \$ 0.31/hour Although the participant suggested getting rid Participant felt that there wasn't much point in of it entirely, we felt it was important for the having the final cost-per-use value. They felt user in order to determine the value of the the information wasn't really useful and it subscription. We decided to include the ability wouldn't have much meaning to the end-user. to see average user statistics. That way they have some frame of reference to compare their usage to. Subtractor @ Mydlownt FOR Netflix' USAGE REPORT FOR ENETFLIX Over the past remeter to  $[{}_{\text{hours}}]$ JENS We added a dropdown menu at the top of the 151 3/ 3/2 3/3 3/4 3/4 3/4 3/4 3/4 3/4 3/13 usage reports page. That way the user could use switch between different reports while Participant pointed out the difficulty in staying on the same page.navigating the Usage reports page. Moving from one reports page to another required navigating backwards to the main page and selecting a different subscription.

**Usability Test #3:**

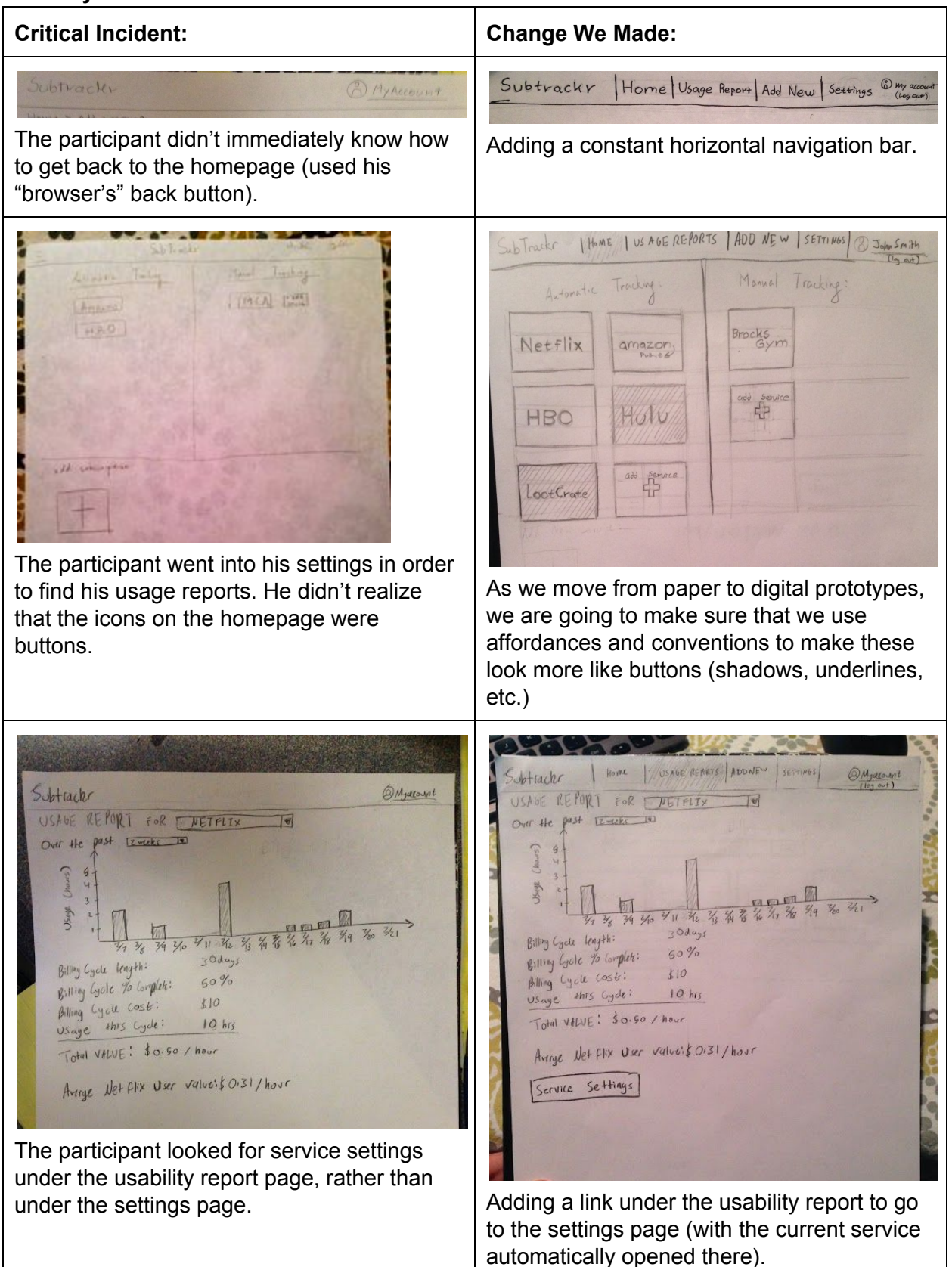

Stoft of Last Billing Cycle: Berne Strags Billing Cycles Length; set arrivers and doler  $\sqrt{P}$ Ситеман В Billing Cycle Cost: at under To the growth and done  $\frac{1}{\sqrt{2}}$  $\begin{array}{ccc}\underline{\alpha}&\underline{\beta}\underline{\alpha}&\text{and} &\underline{\alpha}\end{array}\quad\begin{array}{ccc}\underline{\alpha}&\underline{\alpha}&\underline{\alpha}&\underline{\alpha}\underline{\alpha}&\underline{\alpha}\underline{\alpha}\end{array}$ O'Send Reminder: end reminant.<br>International practice and after billing cycle With Shoppin Dry Automatically Reference Data from my Account **BACK DARL** Automatically (will my Subscription befor the Start<br>of my next Billing Cycle. The participant tried to end tracking on his service by changing the subscription end date. The contract of the end date of  $\vert$  Rather than asking users for the end date of the service, we now ask them for the start date of their most recent billing cycle, and the length of the service. We're also going to add dedicated buttons for notifying SubTrackr that you no longer using the service and for removing your past data.We are also going to make the "Stop tracking" check box a "automatically pull data from [service] " checkbox. SubTracks Home I US AGE REPORTS ADD NEW SETTINGS 2 John Smith **AND MENT CALLEN AND** The Taskey bereit Taly Manual Tracking: Automatic Tracking: THEAT ISSUED LAnnung J FIRO Brocks Netflix amazon  $\omega$ dd  $E$ HOVO HBO all company att servi LootCrate The participant was unsure of which services listed on the main page were currently being We're going to gray out the icons that are no tracked, and which ones were story legacy longer being tracked, and move them to the

bottom of the list.

data.